# <span id="page-0-0"></span>**Novell** SecureLogin

6.0 SP1

OVERVIEW

October 13, 2006

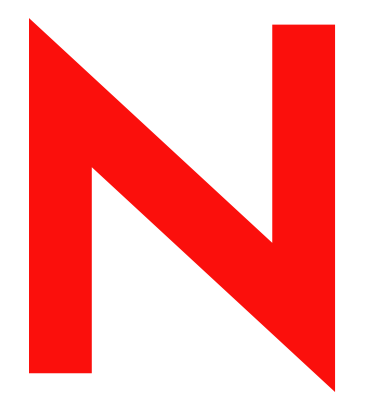

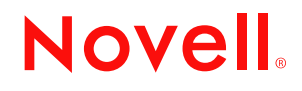

www.novell.com

#### **Legal Notices**

Novell, Inc. makes no representations or warranties with respect to the contents or use of this documentation, and specifically disclaims any express or implied warranties of merchantability or fitness for any particular purpose. Further, Novell, Inc. reserves the right to revise this publication and to make changes to its content, at any time, without obligation to notify any person or entity of such revisions or changes.

Further, Novell, Inc. makes no representations or warranties with respect to any software, and specifically disclaims any express or implied warranties of merchantability or fitness for any particular purpose. Further, Novell, Inc. reserves the right to make changes to any and all parts of Novell software, at any time, without any obligation to notify any person or entity of such changes.

Any products or technical information provided under this Agreement may be subject to U.S. export controls and the trade laws of other countries. You agree to comply with all export control regulations and to obtain any required licenses or classification to export, re-export or import deliverables. You agree not to export or re-export to entities on the current U.S. export exclusion lists or to any embargoed or terrorist countries as specified in the U.S. export laws. You agree to not use deliverables for prohibited nuclear, missile, or chemical biological weaponry end uses. Please refer to www.novell.com/info/exports/ for more information on exporting Novell software. Novell assumes no responsibility for your failure to obtain any necessary export approvals.

Copyright © 2006 Novell, Inc. All rights reserved. No part of this publication may be reproduced, photocopied, stored on a retrieval system, or transmitted without the express written consent of the publisher.

Novell, Inc. has intellectual property rights relating to technology embodied in the product that is described in this document. In particular, and without limitation, these intellectual property rights may include one or more of the U.S. patents listed at http://www.novell.com/company/legal/patents/ and one or more additional patents or pending patent applications in the U.S. and in other countries.

Novell, Inc. 404 Wyman Street, Suite 500 Waltham, MA 02451 U.S.A. www.novell.com

*Online Documentation:* To access the online documentation for this and other Novell products, and to get updates, see www.novell.com/documentation.

### **Novell Trademarks**

For a list of Novell trademarks, see [Trademark and Service Mark List](http://www.novell.com/company/legal/trademarks/tmlist.html) (http://www.novell.com/company/legal/ trademarks/tmlist.html).

### **Third-Party Materials**

All third-party trademarks are the property of their respective owners.

## **Contents**

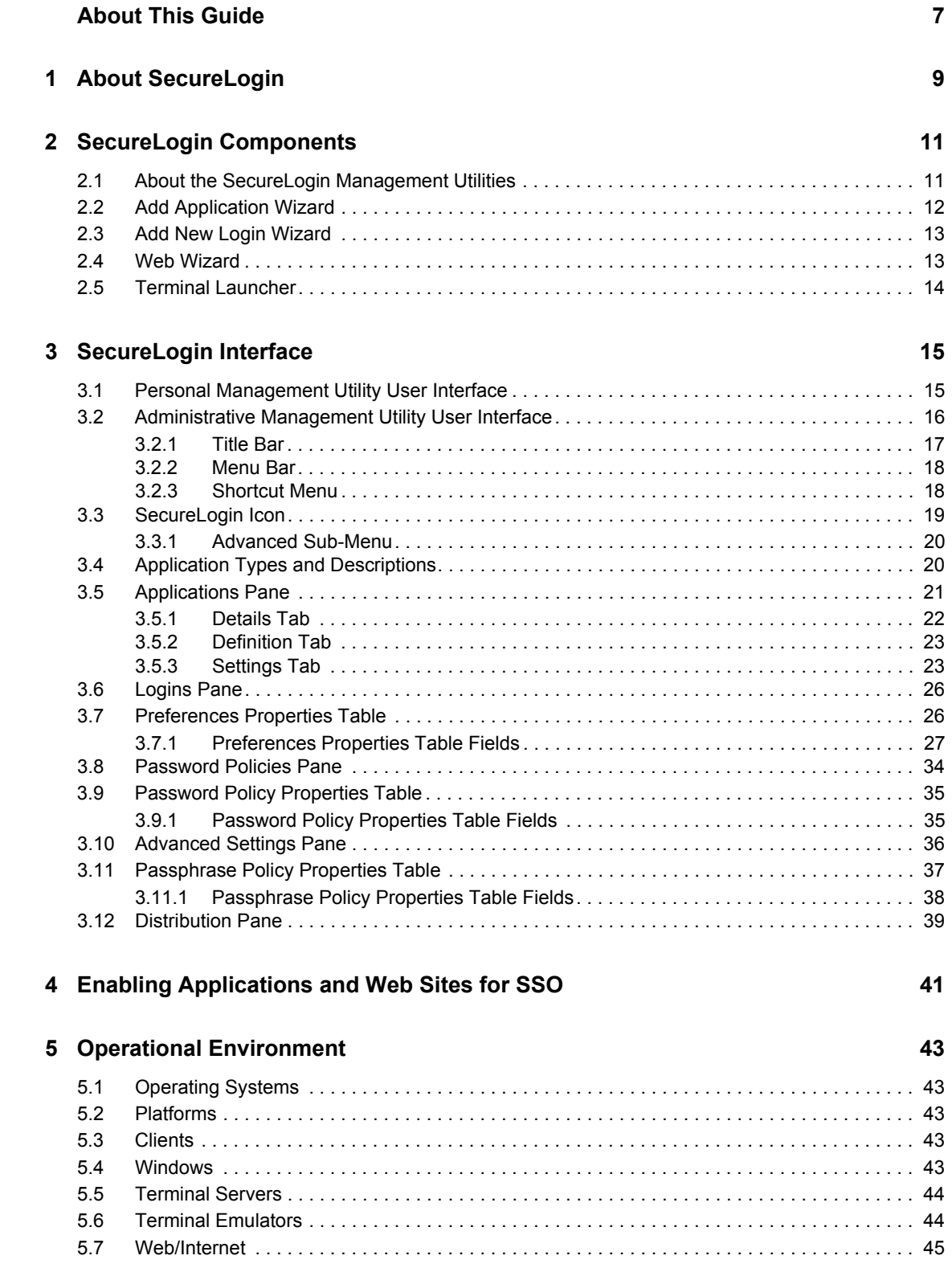

# <span id="page-6-0"></span>**About This Guide**

This document contains the following information

- [Chapter 1, "About SecureLogin," on page 9](#page-8-0)
- [Chapter 2, "SecureLogin Components," on page 11](#page-10-0)
- [Chapter 3, "SecureLogin Interface," on page 15](#page-14-0)
- [Chapter 4, "Enabling Applications and Web Sites for SSO," on page 41](#page-40-0)
- [Chapter 5, "Operational Environment," on page 43](#page-42-0)

### **Feedback**

We want to hear your comments and suggestions about this manual and the other documentation included with this product. Please use the User Comments feature at the bottom of each page of the online documentation, or go to www.novell.com/documentation/feedback.html and enter your comments there.

### **Documentation Updates**

This is the Support Pack 1 (SP1) release for Novell SecureLogin 6.0. The version for this support pack in the product is, 6.0.103.

For the most recent version of the *Novell SecureLogin Overview*, visit the [Novell Documentation](http://www.novell.com/documentation/securelogin60)  [Web site](http://www.novell.com/documentation/securelogin60) (http://www.novell.com/documentation/securelogin60).

### **Additional Documentation**

*Novell SecureLogin 6.0 SP1 Overview* is a part of documentation set for SecureLogin 6.0 SP1. Other documents include:

- *[Novell SecureLogin 6.0.SP1 Administration Guide](#page-0-0)*
- *Novell SecureLogin 6.0 SP1 Installation Guide*
- *[Novell SecureLogin 6.0 SP1 User Guide](#page-0-0)*
- *[Novell SecureLogin 6.0 SP1 Application Definition Guide](#page-0-0)*
- *[Novell SecureLogin 6.0 SP1 Citrix and Terminal Services Guide](#page-0-0)*
- *[Novell SecureLogin 6.0 SP1 Congifuration Guide for Terminal Emulation](#page-0-0)*

### **Documentation Conventions**

In Novell documentation, a greater-than symbol  $(>)$  is used to separate actions within a step and items in a cross-reference path.

A trademark symbol  $(\mathbb{R}, \mathbb{M}, \text{etc.})$  denotes a Novell trademark. An asterisk  $(*)$  denotes a third-party trademark.

When a single pathname can be written with a backslash for some platforms or a forward slash for other platforms, the pathname is presented with a backslash. Users of platforms that require a forward slash, such as Linux or UNIX, should use forward slashes as required by your software.

# <span id="page-8-0"></span><sup>1</sup>**About SecureLogin**

Novell® SecureLogin has the following features:

- Eliminates the requirement for users to remember multiple user names and passwords beyond their initial network logon. It stores user names and passwords and automatically enters them for users when required. Users no longer need to remember and manually enter credentials, such as user names and passwords, to log on to applications.
- Quickly retrieves and enters credentials, which results in faster login.
- Helps to reduce calls to the Help Desk about locked accounts and forgotten user name and password combinations.
- Is comprised of multiple, integrated security systems that provide authentication and Single Sign-On (SSO) to networks and applications. Provides a single entry point to the corporate network and its user resources, increasing security while enhancing compliance with corporate security policies. SecureLogin utilities and components are designed to SSO-enable Windows\*, Java, Web and terminal emulator applications.
- ◆ Stores and encrypts user credentials in the directory (eDirectory<sup>®</sup>, Active Directory<sup>\*</sup>, or other LDAP compliant directories) and optionally caches them in an encrypted format on the local workstation. Only the user can access the encrypted data. Even a network administrator with full rights is unable to view a user's passwords. A network administrator can set a new password if required, for example disaster recovery, but cannot view existing passwords.
- Has wizards, directory console plug-ins, and tools which make it easy to centrally configure for use on the corporate network.
- Includes a management utility that allows users to view their SSO details and, if permitted, to SSO-enable applications.
- Employs two methods of fault tolerance:
	- Using local encrypted caching to ensure that network downtime does not affect SSO performance. Even if the corporate network is down, caching enables application logons to continue uninterrupted.
	- Using application definitions to cater to different logon conditions and errors during logon.
- Maintains SSO integrity for all mobile and remote users, regardless of network connectivity by locally encrypting the cache. If you permit them to, mobile users can update their SSO credentials when disconnected from the network and later update the directory with these details when they are next attached. Because SecureLogin is a directory-enabled product, users can:
	- Log on from anywhere and get the same capabilities as if they were at their own desks.
	- Log on and log off quickly, because they authenticate only to the directory, not to Windows itself.
	- Roam the enterprise, logging on to several different machines during the day.
	- Work on a notebook or laptop in a disconnected mode, because their logon credentials are saved to a local, encrypted cache.
	- Securely use a shared, kiosk-type workstation, where many people log on temporarily for quick work and then log off.

# <span id="page-10-0"></span><sup>2</sup>**SecureLogin Components**

This section contains the following information:

- [Section 2.1, "About the SecureLogin Management Utilities," on page 11](#page-10-1)
- [Section 2.2, "Add Application Wizard," on page 12](#page-11-0)
- [Section 2.3, "Add New Login Wizard," on page 13](#page-12-0)
- [Section 2.4, "Web Wizard," on page 13](#page-12-1)
- [Section 2.5, "Terminal Launcher," on page 14](#page-13-0)

## <span id="page-10-1"></span>**2.1 About the SecureLogin Management Utilities**

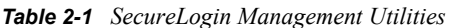

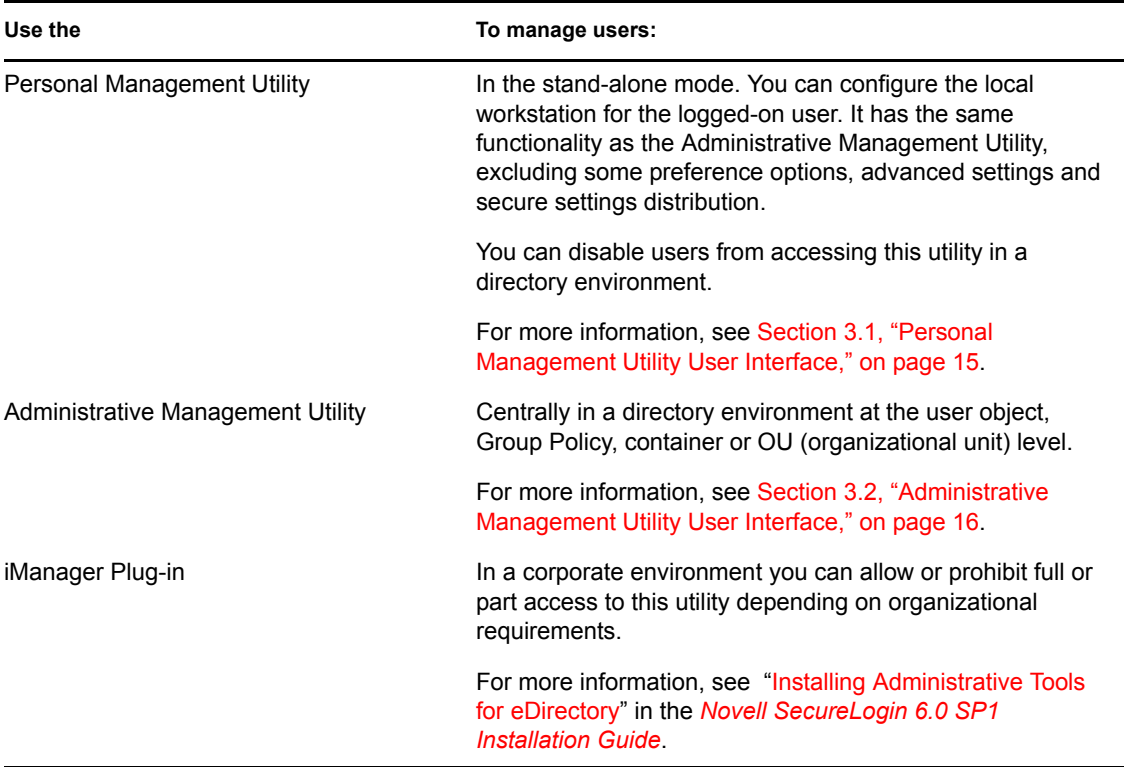

## <span id="page-11-0"></span>**2.2 Add Application Wizard**

*Figure 2-1 Add Application Wizard*

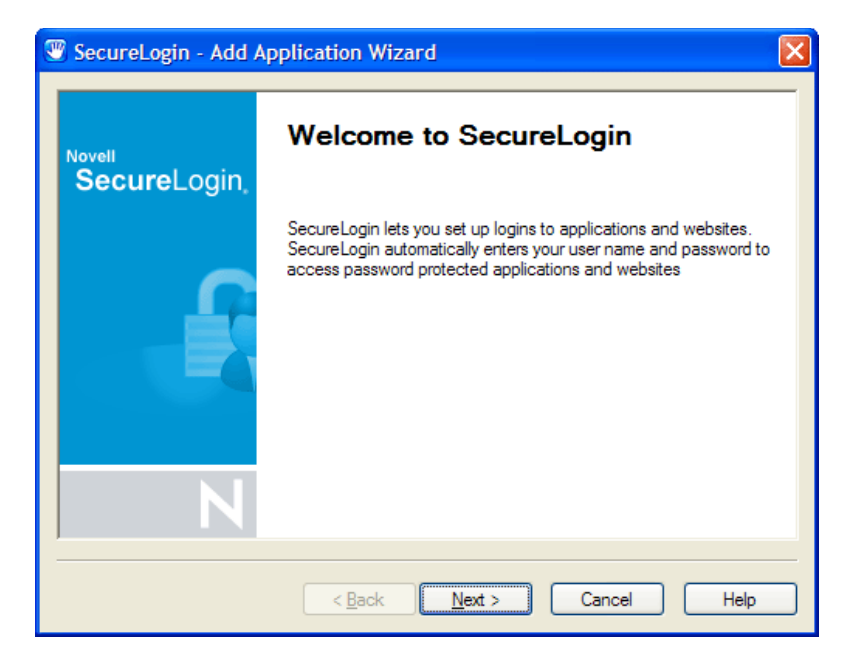

The Add Application Wizard helps you create and change application definition responses for the following:

- Login dialog box
- Change Password dialog box
- Change Successful message
- Login Successful message
- Login Failure message

**NOTE:** The Add Application Wizard launches automatically in response to Windows Login and Password dialog boxes if there is no existing application definition. If there is already an application definition, the Add Application Wizard does not automatically start in response to Login and Password dialog boxes. For previously created application definitions, you can invoke the Add Application Wizard manually, and once the Change Password dialog box is displayed, you can capture the password data.

For more information, see [Chapter 4, "Enabling Applications and Web Sites for SSO," on page 41.](#page-40-0)

## <span id="page-12-0"></span>**2.3 Add New Login Wizard**

*Figure 2-2 Add New Login wizard*

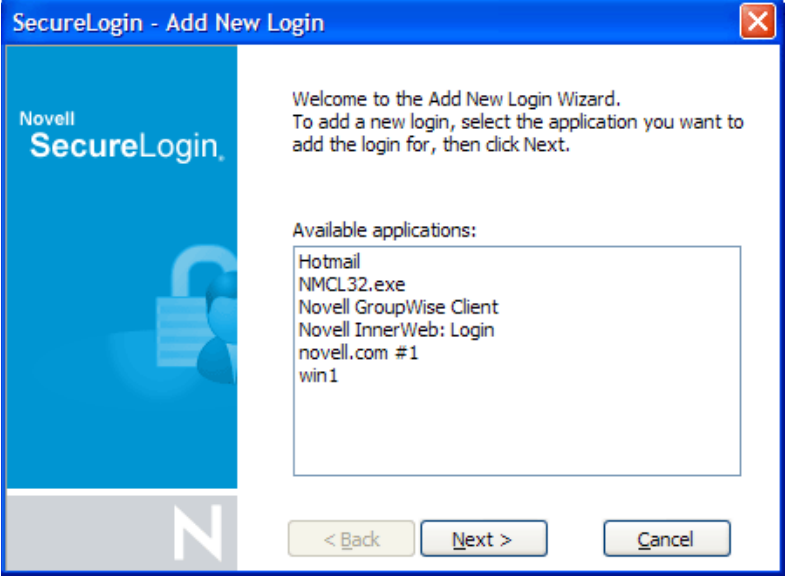

The Add New Login Wizard helps you create multiple logons for the same application or server. The Wizard contains a list of available applications from which you can choose the required logon. For more information, see [Chapter 4, "Enabling Applications and Web Sites for SSO," on page 41](#page-40-0).

**IMPORTANT:** You can use the PickListAdd and PickListDisplay commands to add logon options for multiple users. For example, if all users in the IT group require three different logons for the help desk application, you could add a PickList to the help desk application definition and all users will inherit the list without having to individually add new logons.

## <span id="page-12-1"></span>**2.4 Web Wizard**

Use the Web Wizard to SSO-enable Web sites and capture virtually any Web-based logon. You simply access a Web page from your browser and SecureLogin starts the Web Wizard. It captures logon information, error messages, and change password requests. For more information, see [Chapter 4, "Enabling Applications and Web Sites for SSO," on page 41](#page-40-0).

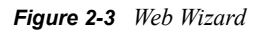

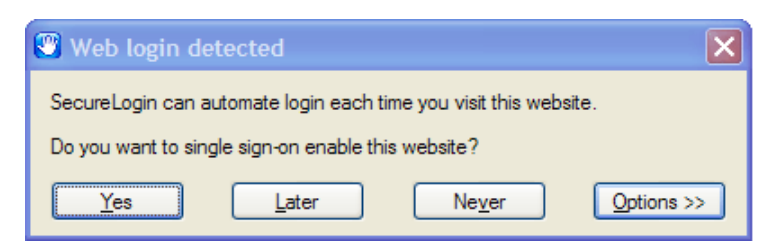

## <span id="page-13-0"></span>**2.5 Terminal Launcher**

*Figure 2-4 Terminal Launcher*

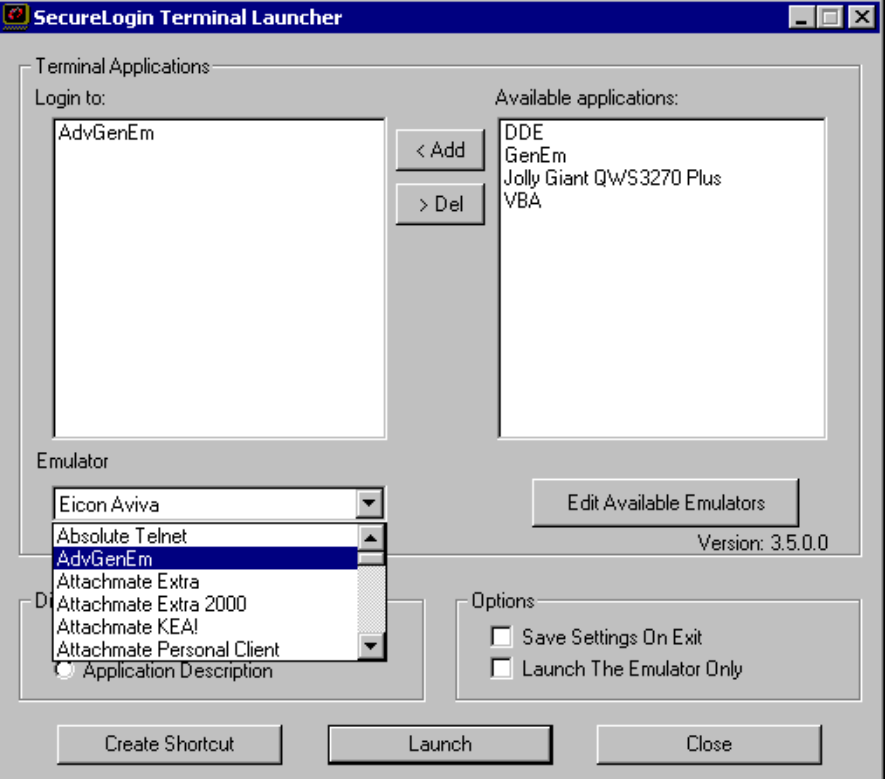

Terminal applications require Terminal Launcher to execute for SSO. After you create the application definition in the Management Utility, you must configure it to start the Terminal Launcher. A shortcut is created to enable the user to run Terminal Launcher and the terminal emulator from the desktop with automated SSO to the application or server. For more information, see [Chapter 4, "Enabling Applications and Web Sites for SSO," on page 41](#page-40-0).

# <span id="page-14-0"></span><sup>3</sup>**SecureLogin Interface**

3

This section contains the following information:

- [Section 3.1, "Personal Management Utility User Interface," on page 15](#page-14-1)
- [Section 3.2, "Administrative Management Utility User Interface," on page 16](#page-15-0)
- [Section 3.3, "SecureLogin Icon," on page 19](#page-18-0)
- [Section 3.4, "Application Types and Descriptions," on page 20](#page-19-1)
- [Section 3.5, "Applications Pane," on page 21](#page-20-0)
- [Section 3.6, "Logins Pane," on page 26](#page-25-0)
- [Section 3.7, "Preferences Properties Table," on page 26](#page-25-1)
- [Section 3.8, "Password Policies Pane," on page 34](#page-33-0)
- [Section 3.9, "Password Policy Properties Table," on page 35](#page-34-0)
- [Section 3.10, "Advanced Settings Pane," on page 36](#page-35-0)
- [Section 3.11, "Passphrase Policy Properties Table," on page 37](#page-36-0)
- <span id="page-14-2"></span>• [Section 3.12, "Distribution Pane," on page 39](#page-38-0)

## <span id="page-14-1"></span>**3.1 Personal Management Utility User Interface**

The Personal Management Utility user interface consists of a title bar, menu bar, panes, and properties tables.

When you select a folder in the navigation tree, the related information is displayed in the right pane. To display the objects associated with the folders in the navigation tree, click the plus sign next to the icon to expand its contents. But not all icons are expandable.

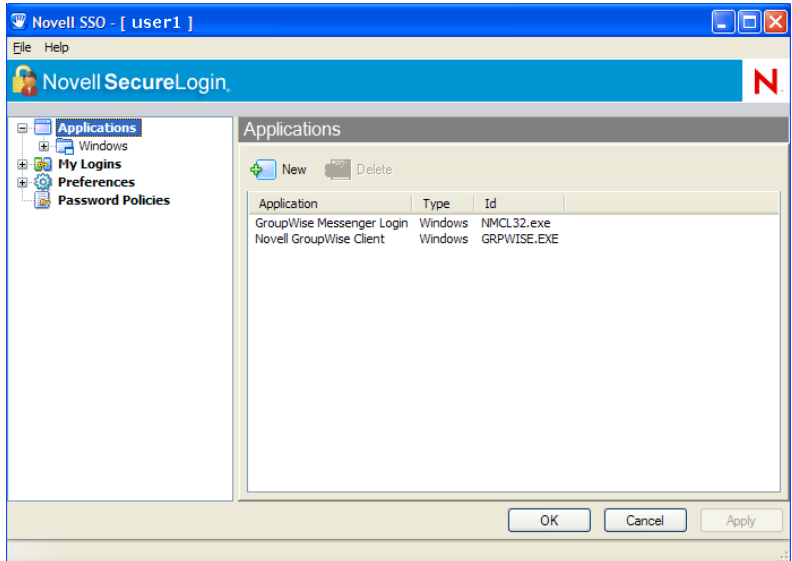

*Figure 3-1 Personal Management Utility*

The navigation tree contains the following:

- Applications
- My Logins
- ◆ Preferences
- Password Policies

Changes made using the Personal Management Utility on the local workstation apply only to the logged on user's SSO, and they override settings made in the directory. For example, if the SecureLogin preference *Allow users to view and modify Application Definitions* is set to *No* at the OU the user object resides in, but *Yes* on the actual user object in the directory, the user object setting applies. The user can view and modify Application Definitions. Other users in the container cannot view and modify application definitions unless they have the option set through the user object.

The Personal Management Utility is used for:

- Providing users with the capability to configure their SecureLogin environment and view their own credentials.
- Testing SecureLogin configuration prior to mass deployment.
- Creating and modifying application definitions for testing.
- Stand-alone installations.
- Troubleshooting.

<span id="page-15-1"></span>For more information, see the *[Novell SecureLogin 6.0.SP1 Administration Guide](#page-0-0)*.

### <span id="page-15-0"></span>**3.2 Administrative Management Utility User Interface**

The Administrative Management Utility user interface consists of a title bar, menu bar, context bar, panes, and properties tables.

Selecting a folder in the navigation tree displays the related information in the right pane. To display the objects associated with the folders in the navigation tree, click the plus sign next to the icon to expand its contents.

*Figure 3-2 Administrative Management Utility*

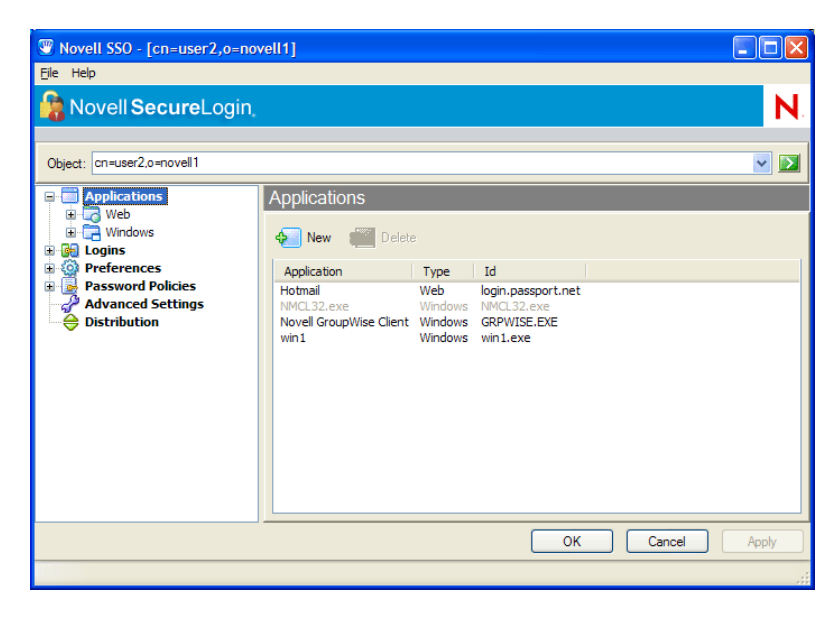

The navigation tree contains the following:

- Applications
- Logins
- Preferences
- Password Policies
- Advanced Settings
- Distribution

### <span id="page-16-0"></span>**3.2.1 Title Bar**

The title bar is the bar at the top of the application which displays the application's name.

*Figure 3-3 Personal Management Utility Title Bar*

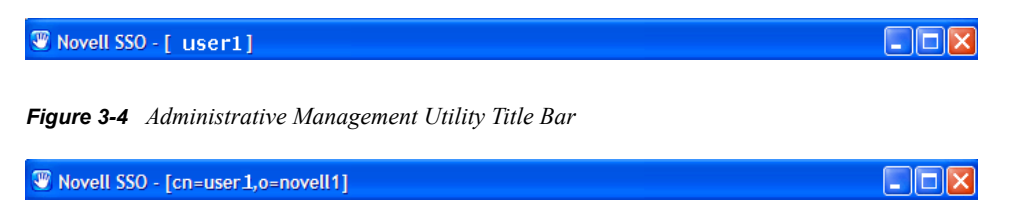

### <span id="page-17-0"></span>**3.2.2 Menu Bar**

The menu bar appears below the title bar in the Administrative Management Utility and Personal Management Utility. It is used to select menus and commands to perform actions in the software.

*Figure 3-5 Menu Bar*

File Help

*Table 3-1 Menu Options*

| Menu | Command             | <b>Function</b>                              |
|------|---------------------|----------------------------------------------|
| File | New Application     | Displays New Application dialog box.         |
|      | New Login           | Displays Create Login dialog box.            |
|      | New Password Policy | Displays New password policy dialog<br>box.  |
| Help | Help                | Provides user access to Help<br>information. |

### <span id="page-17-1"></span>**3.2.3 Shortcut Menu**

Right-clicking some elements in the Administrative Management Utility, Personal Management Utility, and iManager plug-ins usually displays a shortcut menu that provides support for the most common tasks. The commands that it displays are different for each element. To access shortcut menu commands, click inside the element that you want to work with, and then right-click.

### **Shortcut menu for the SecureLogin icon**

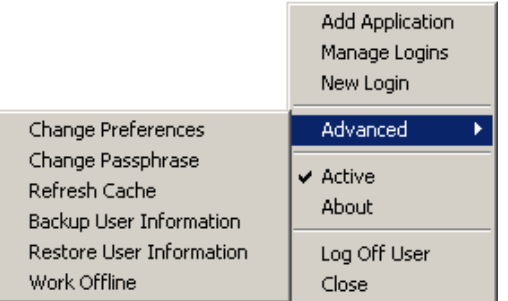

### **Shortcut menu for the Applications pane**

**New** Edit Delete Rename  $\blacktriangleright$  Enabled

### **Shortcut menu for the Logins pane**

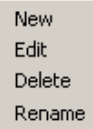

### **Shortcut menu for the Password Policies pane**

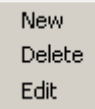

## <span id="page-18-0"></span>**3.3 SecureLogin Icon**

The SecureLogin icon appears on the workstation's system tray and provides quick access to common functions in the management utilities and wizards.

*Table 3-2 SecureLogin Icon Description*

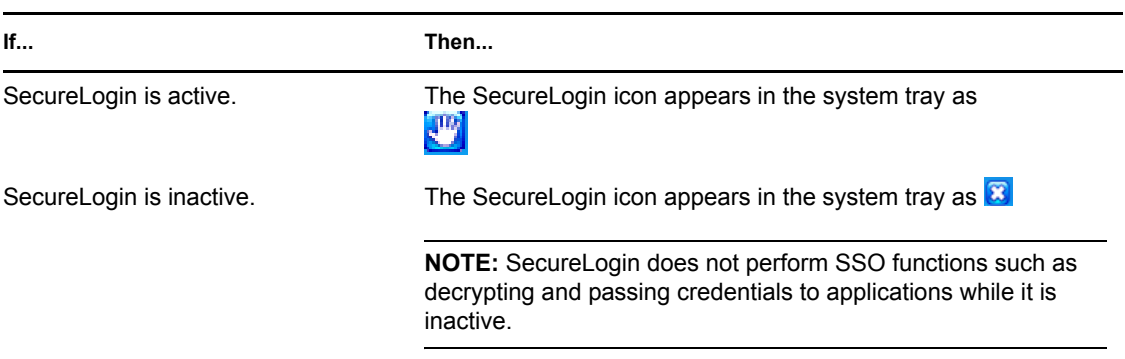

To display the following options, right-click the SecureLogin icon:

*Table 3-3 Commands and their functions*

| <b>Options</b>         | <b>Function</b>                                                                              |
|------------------------|----------------------------------------------------------------------------------------------|
| <b>Add Application</b> | Starts Add Application Wizard.                                                               |
| Manage Logins          | Starts Personal Management Utility.                                                          |
| New Login              | Starts Add New Login Wizard.                                                                 |
| Advanced               | For more information see Section 3.3.1, "Advanced Sub-Menu," on<br>page 20                   |
| Active                 | Displays check mark when SecureLogin is active on workstation.                               |
| About                  | Displays information about SecureLogin and your system.                                      |
| Log Off User           | Allows you to shut down all programs, including SecureLogin and log<br>off from workstation. |

**Options Function**

Close Closes SecureLogin on the workstation.

### <span id="page-19-0"></span>**3.3.1 Advanced Sub-Menu**

Following options are found on the Advanced submenu:

*Table 3-4 Description of Advanced Submenu options*

| <b>Options</b>            | <b>Function</b>                                                                                       |
|---------------------------|----------------------------------------------------------------------------------------------------|
| <b>Change Preferences</b> | Starts Personal Management Utility with Preferences Properties Table<br>displayed.                    |
| Change Passphrase         | Displays Passphrase dialog box. (Enables users to change the<br>passphrase response.)                 |
| Refresh Cache             | Manually executes synchronization of data between local cache and<br>directory data.                  |
| Backup User Information   | Enables local workstation settings.                                                                   |
|                           | <b>NOTE:</b> Includes credentials, to be saved to an encrypted XML file.                              |
| Restore User Information  | Enables backup of XML file to be restored to local workstation<br>SecureLogin cache.                  |
| Work Offline/Work Online  | Toggles between offline and online network access.                                                    |
|                           | <b>NOTE:</b> Displays if users are connected to a network (does not display<br>in stand-alone mode)   |
|                           | It is not necessary to manually select or clear this option, it has been<br>automated in SecureLogin. |

## <span id="page-19-1"></span>**3.4 Application Types and Descriptions**

The following table describes application types:

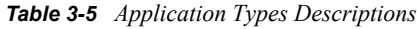

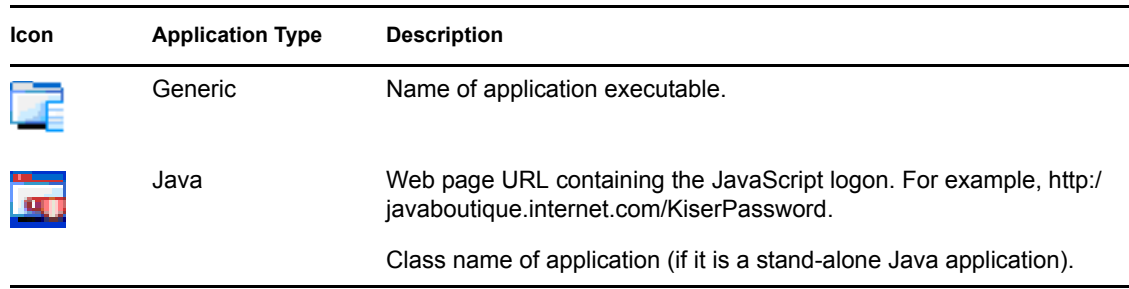

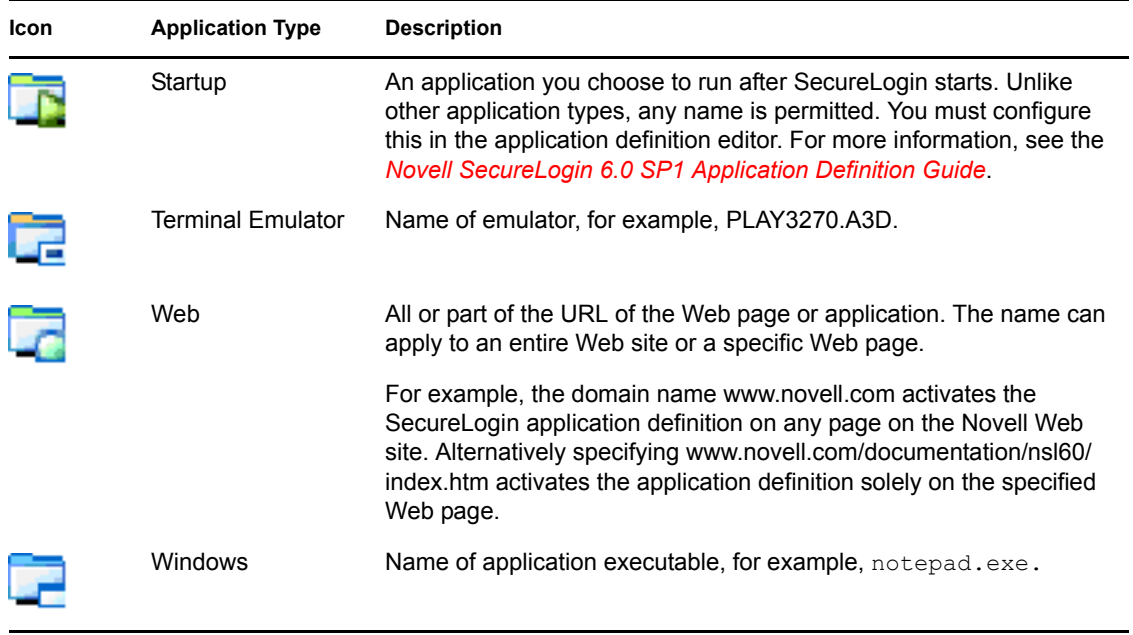

The following table describes application details:

#### *Table 3-6 Application details*

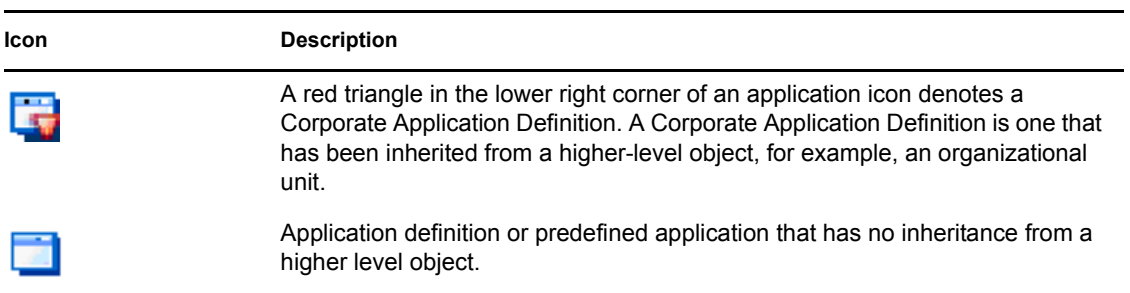

## <span id="page-20-0"></span>**3.5 Applications Pane**

*Figure 3-6 Applications pane*

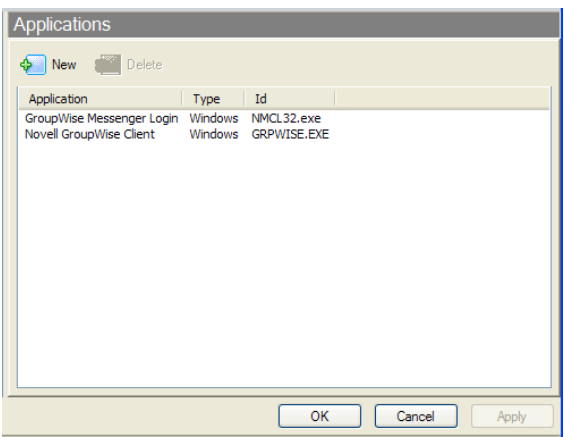

From the Applications pane, you can create and modify SecureLogin application definitions that SSO-enable applications. For more information, see *[Novell SecureLogin 6.0 SP1 Application](#page-0-0)  [Definition Guide](#page-0-0)*.

If you double-click an application in the navigation tree or in the Applications pane, then the Application pane for that specific application is displayed.

*Figure 3-7 Application pane for specific application*

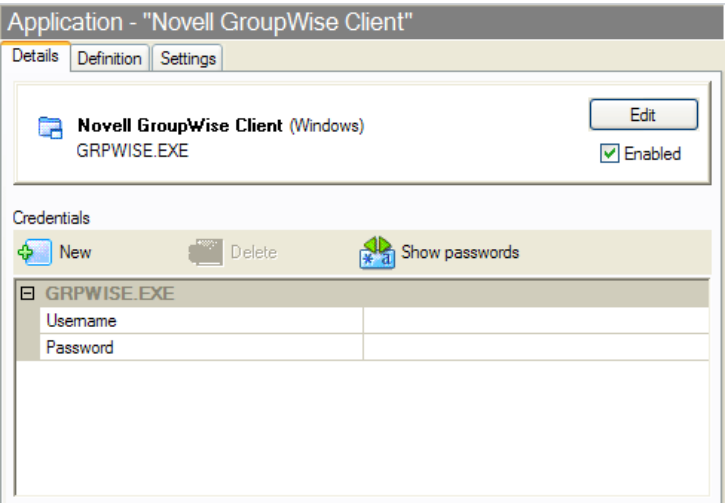

The Application pane contains three tabs:

- Details tab
- Definition tab
- Settings tab

### <span id="page-21-0"></span>**3.5.1 Details Tab**

The Details tab contains the following:

- Application description that uniquely identifies the application definition or predefined application along with the type of application. The application definition or predefined application is either the name given by SecureLogin or the name entered by the user.
- Application name.
- Credentials (logins) linked to the application and tools to create, edit, and delete these credentials.

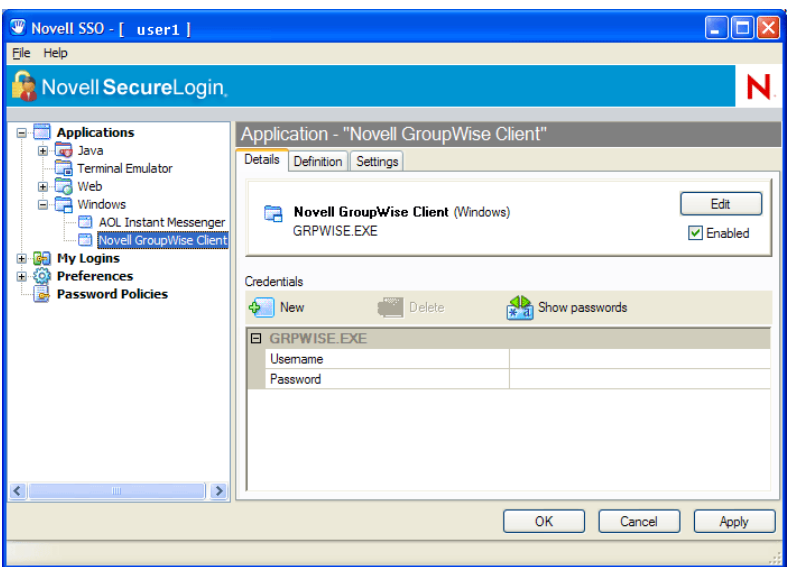

### <span id="page-22-0"></span>**3.5.2 Definition Tab**

The Definition tab contains the application definition. An application definition directs how SecureLogin responds to various screens that are returned by the application. The details displayed are either the application definition created by SecureLogin when the predefined application or application definition was added, or the application definition that was manually created by the user.

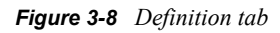

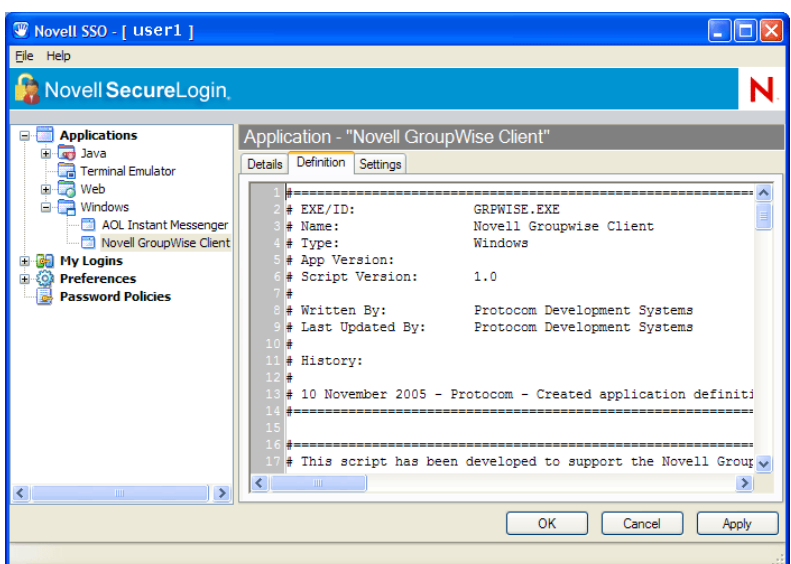

### <span id="page-22-1"></span>**3.5.3 Settings Tab**

The Settings tab contains advanced options for the predefined application or application definition.

The following table describes the settings for Web applications:

*Figure 3-9 Settings tab for Web applications*

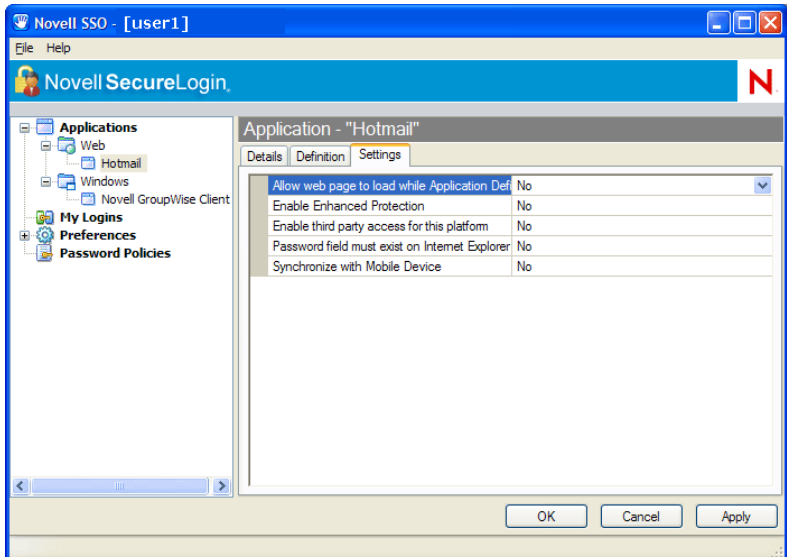

*Table 3-7 Settings for Web Applications*

| <b>Item</b>                                                                                                    | <b>Description</b>                                                                                                    |
|----------------------------------------------------------------------------------------------------|----------------------------------------------------------------------------------------------------|
| Allow web page to load while Application<br>Definition is running (Web applications only)                           | Applies to Microsoft* Internet Explorer and application<br>definitions created for Web pages and JavaScript logons<br>that execute in a Web page. Set to No by default, this<br>suspends completion of any other Internet Explorer tasks<br>until logon has completed. Selecting Yes enables Internet<br>Explorer to continue functioning while SecureLogin is<br>executing logon.                                                           |
| Enable third party access for this platform                                                                         | Disables API access for this predefined application or<br>application definition. Default setting is No.                                                                                                    |
| Password field must exist on Internet<br>Explorer page for Application Definition to run<br>(Web applications only) | Applies to Microsoft Internet Explorer and application<br>definitions created for Web pages and JavaScripts within<br>Web pages. Selecting Yes ensures SecureLogin does not<br>execute automated logon on pages without a password<br>field. You might need to select No if your Web application<br>returns errors on pages without password fields that you<br>need to handle with SecureLogin (Change Successful<br>message, for example). |
| Prompt for device reauthentication for this<br>application.                                                         | Select Yes to prompt for device reauthentication for the<br>application.                                                                                                    |
| <b>Reauthentication Method</b>                                                                                      | Allows you to reauthenticate an application against an AA<br>device where SecureLogin is used in conjunction with<br>SLAA or NMAS infrastructure.                                                                                                    |
| Synchronize with Mobile Device                                                                                      | Enables synchronization with API-enabled handheld<br>device, for this predefined application or application<br>definition. Default setting is No.                                                                                                    |

### *Figure 3-10 Settings tab for Windows application*

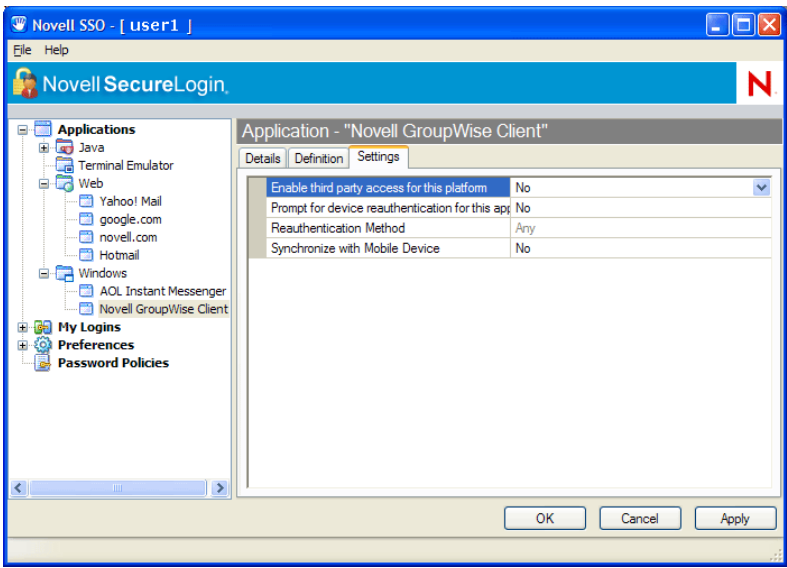

The following table describes the settings for Windows applications:

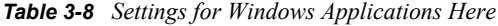

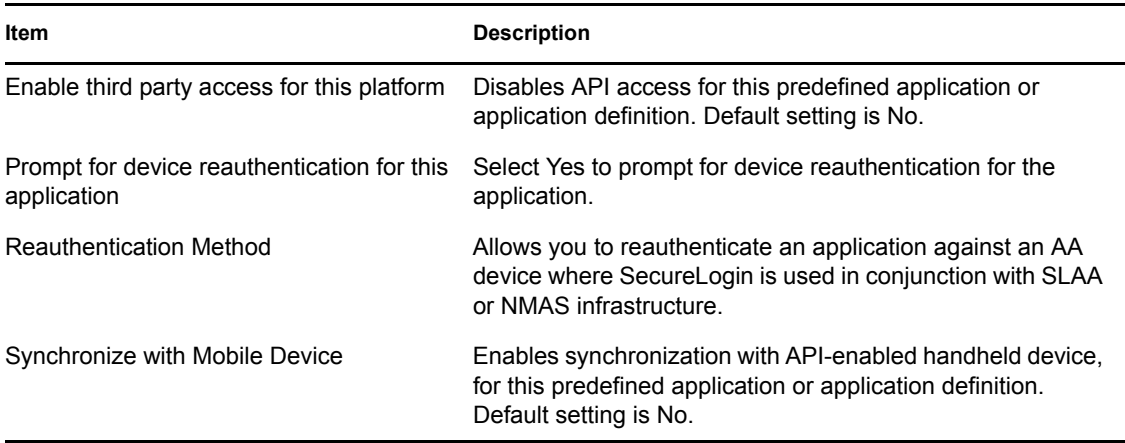

## <span id="page-25-0"></span>**3.6 Logins Pane**

*Figure 3-11 Logins pane*

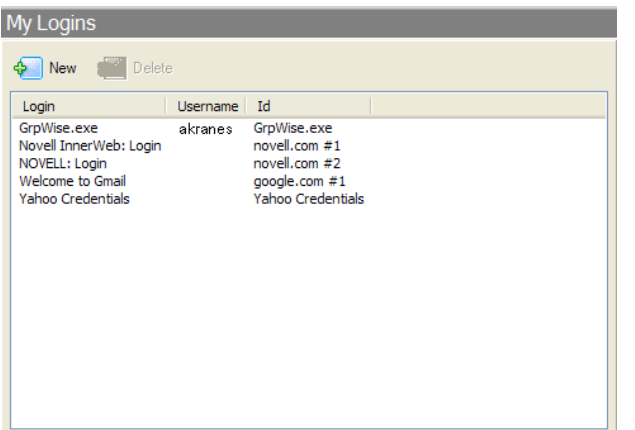

The My Logins pane in the Personal Management Utility pane manages logins that applications require to logon and their associated credentials, including:

- User name
- User ID
- Logon ID
- Password
- $\bullet$  PINs
- Domain
- Database names
- Server IP address

You can:

- Manually link logins, including host IP addresses, to applications.
- Configure Credential Sets at the Group Policy, organizational unit, container and user object level.
- Enable a group of users to be configured with seamless logon access to an application with one account of user name and password.

### <span id="page-25-1"></span>**3.7 Preferences Properties Table**

The Preferences Properties Table provides tools to configure the parameters of the user's SecureLogin environment, including applications permitted to be SSO-enabled and access to SecureLogin management and administration tools. Preference options, in addition to those

provided in the Personal Management Utility, are provided in this table for directory management tools

*Figure 3-12 Preferences Properties table*

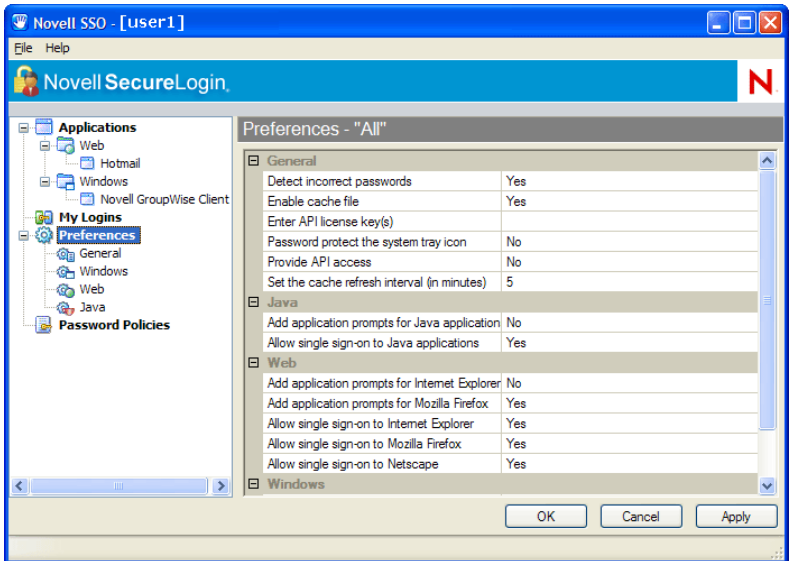

The Preferences Properties Table displays in the right pane after you click *Preferences* in the navigation tree.

Preferences are divided into the following categories:

- General
- Windows
- Web
- Java
- Security

You can:

- Change the values in the Preferences Properties Table of the Administrative Management Utility, iManager plug-in, or the Personal Management Utility, unless otherwise specified.
- Restrict user's access to this table through centrally controlled administrative preferences.

### <span id="page-26-0"></span>**3.7.1 Preferences Properties Table Fields**

The following table describes the Preferences Properties Table fields:

### *Table 3-9 General Preferences*

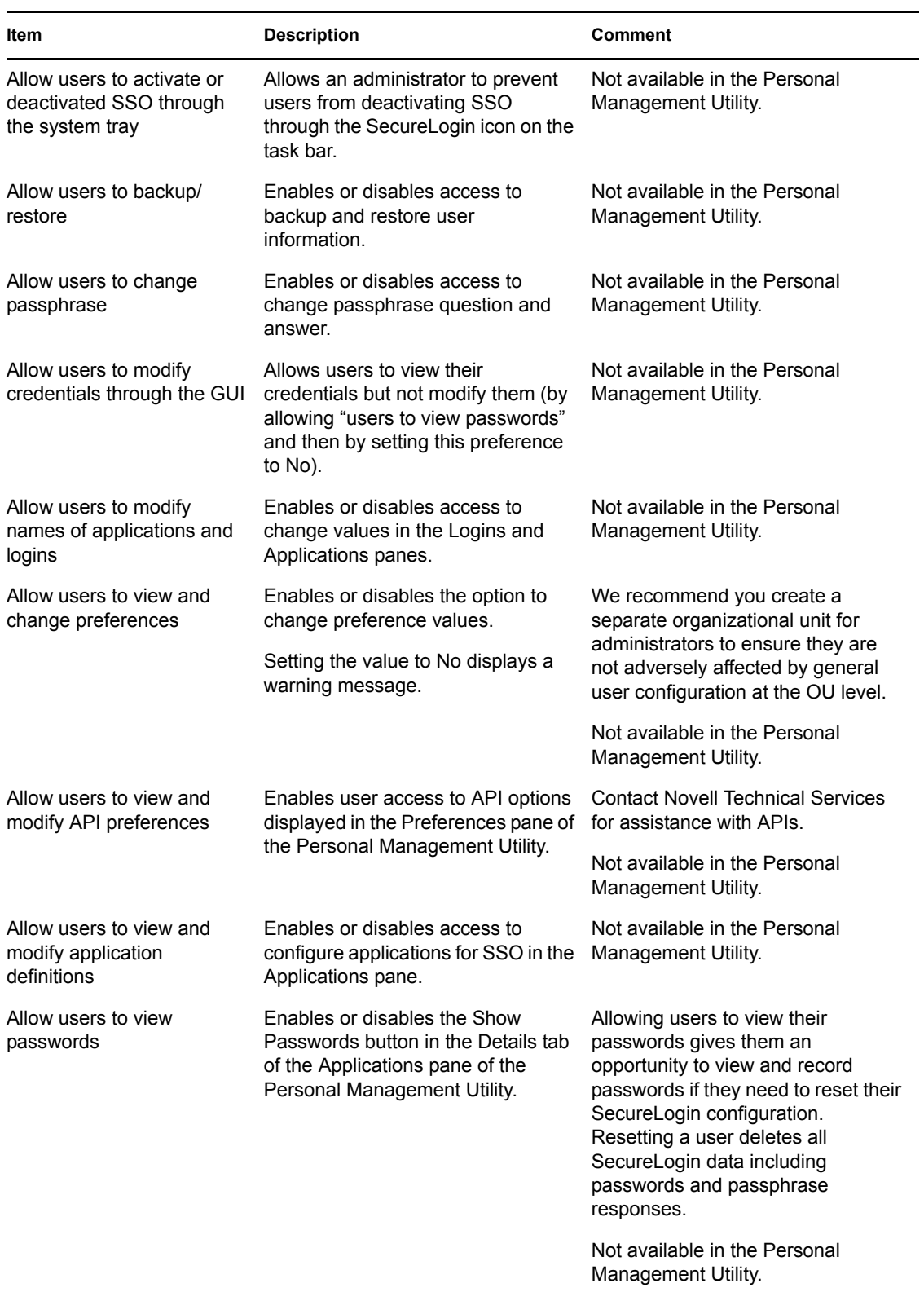

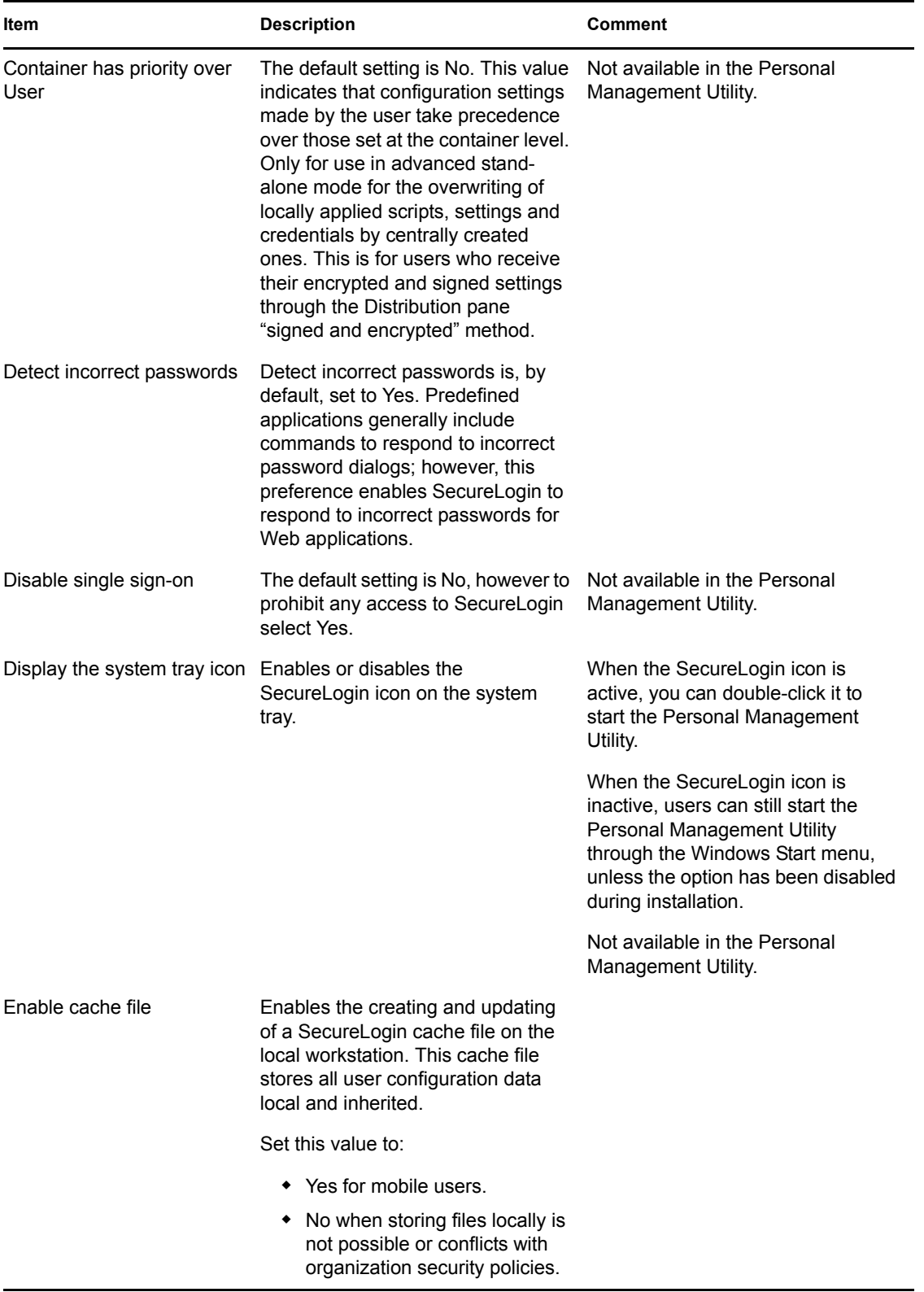

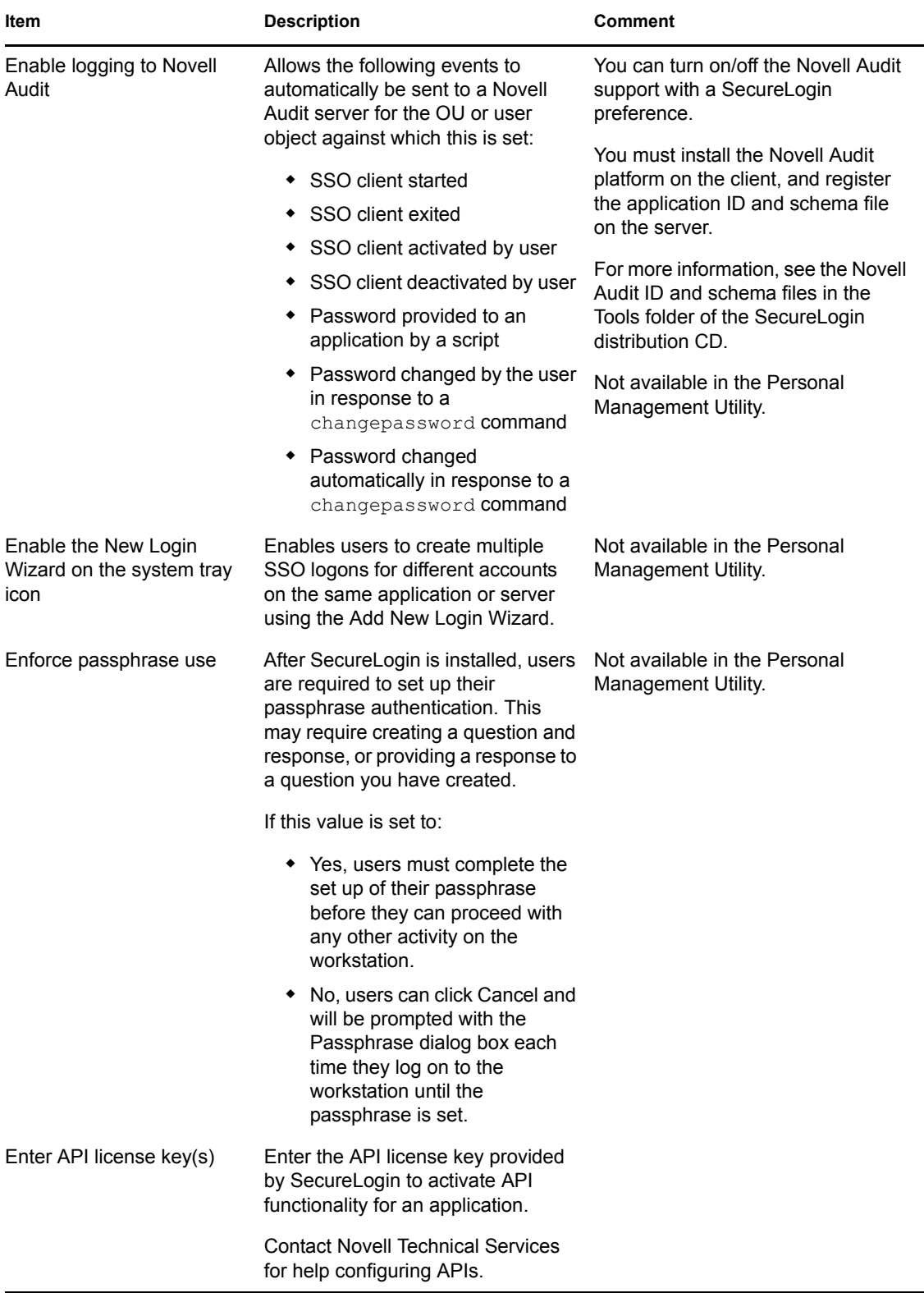

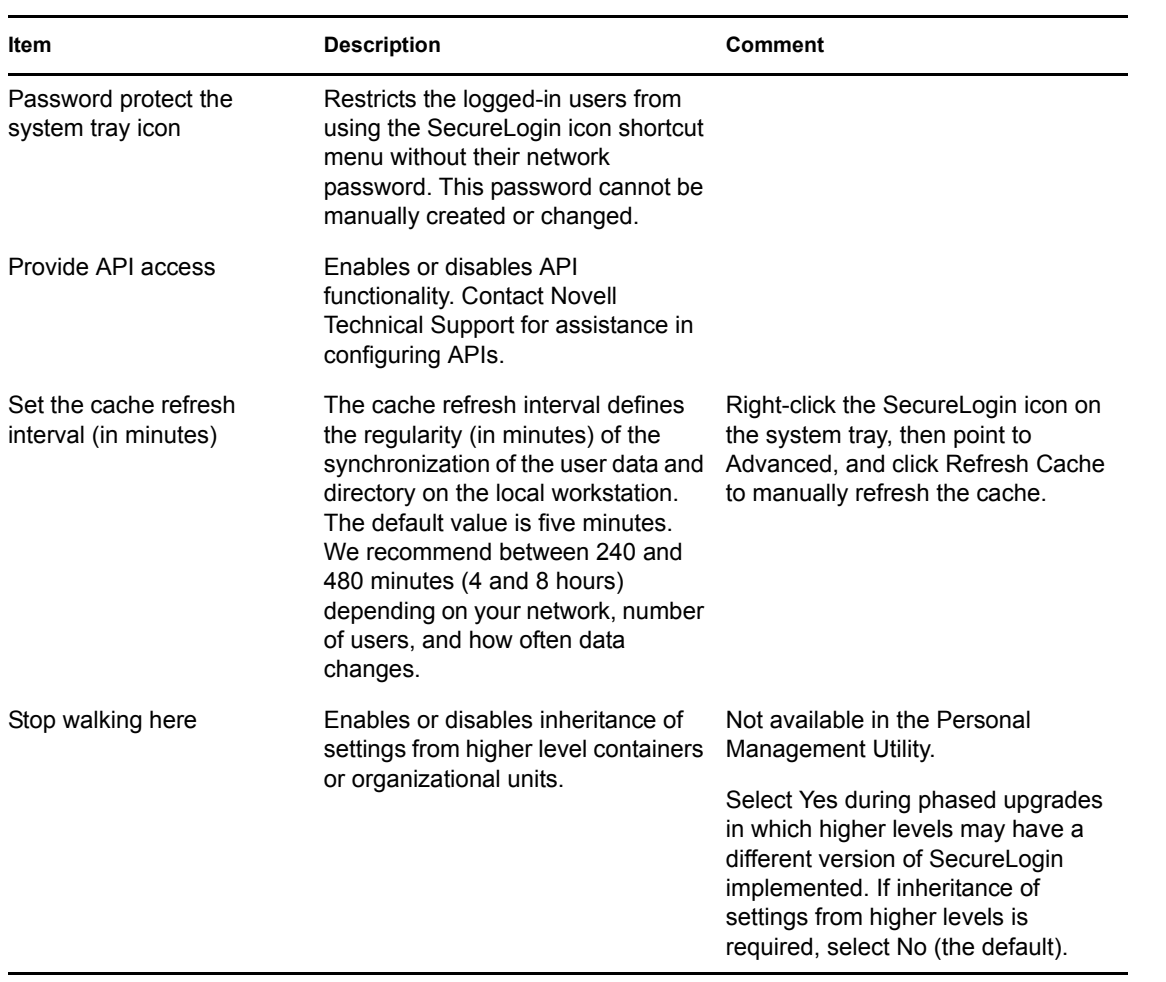

### *Table 3-10 Java Preferences*

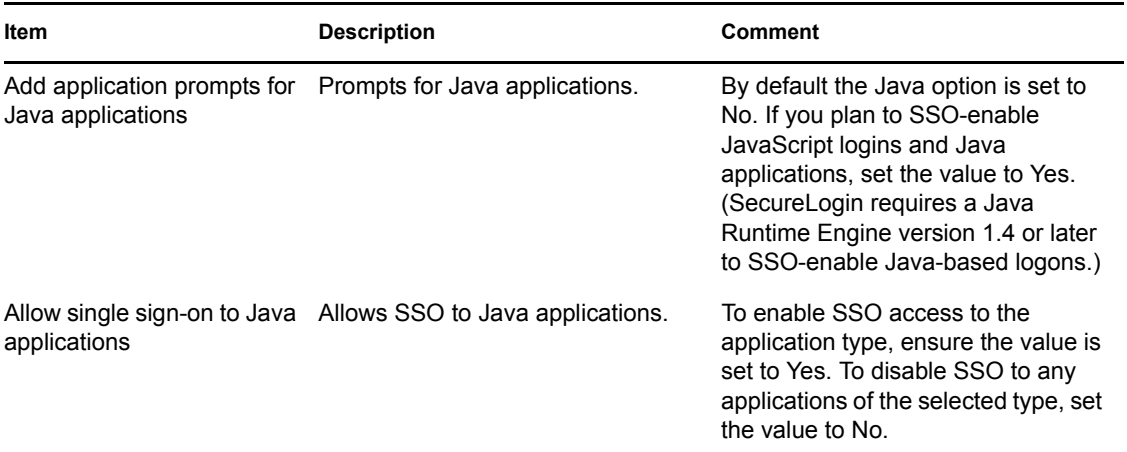

### *Table 3-11 Security Preferences*

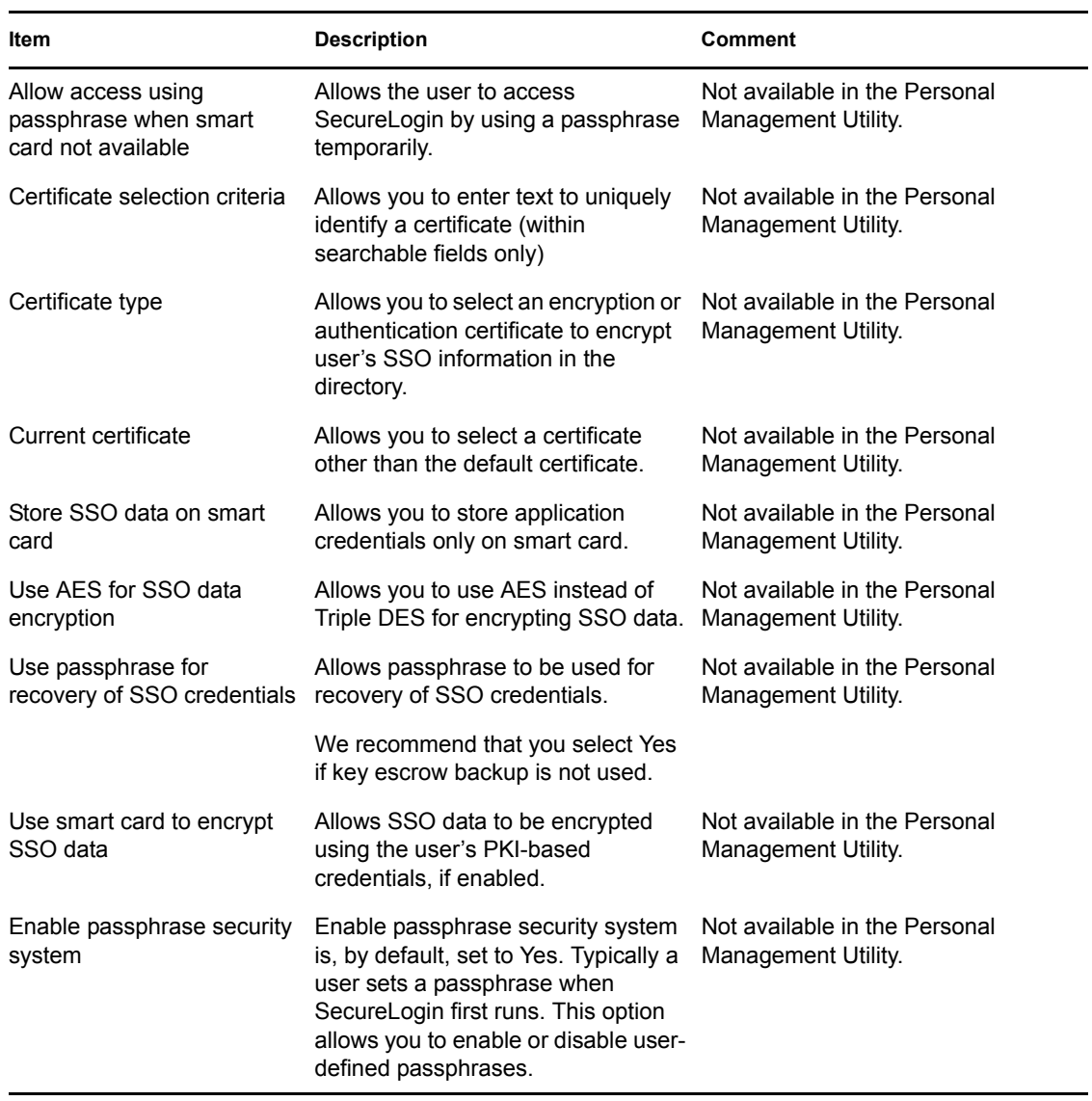

### *Table 3-12 Web Preferences*

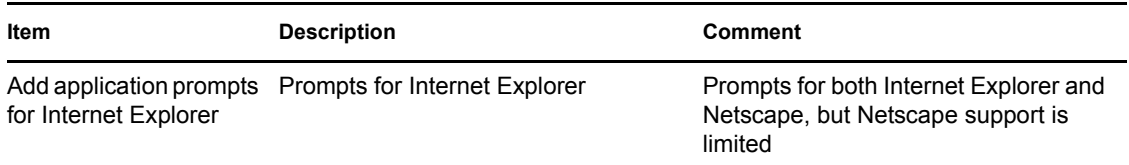

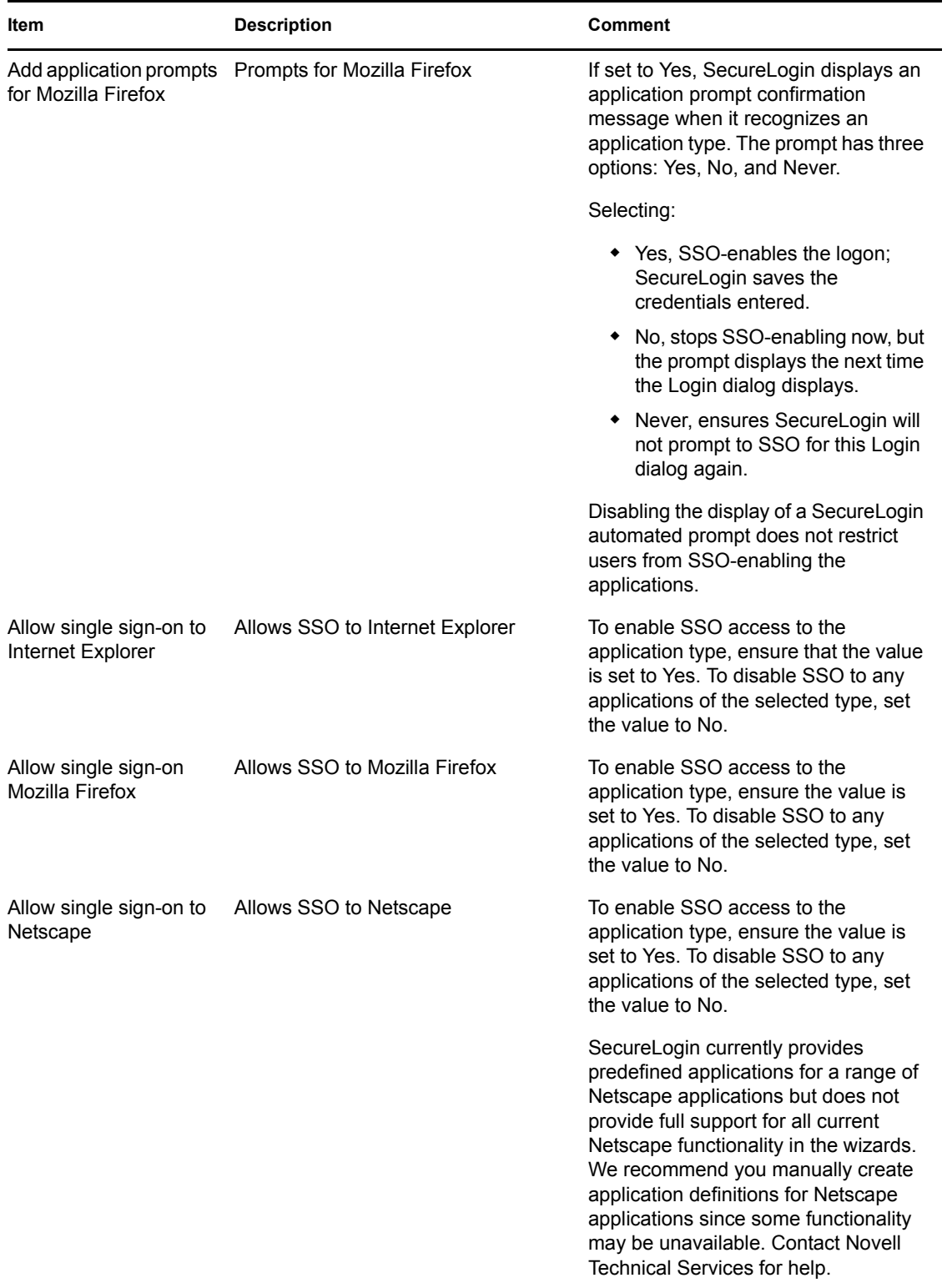

#### *Table 3-13 Windows Preferences*

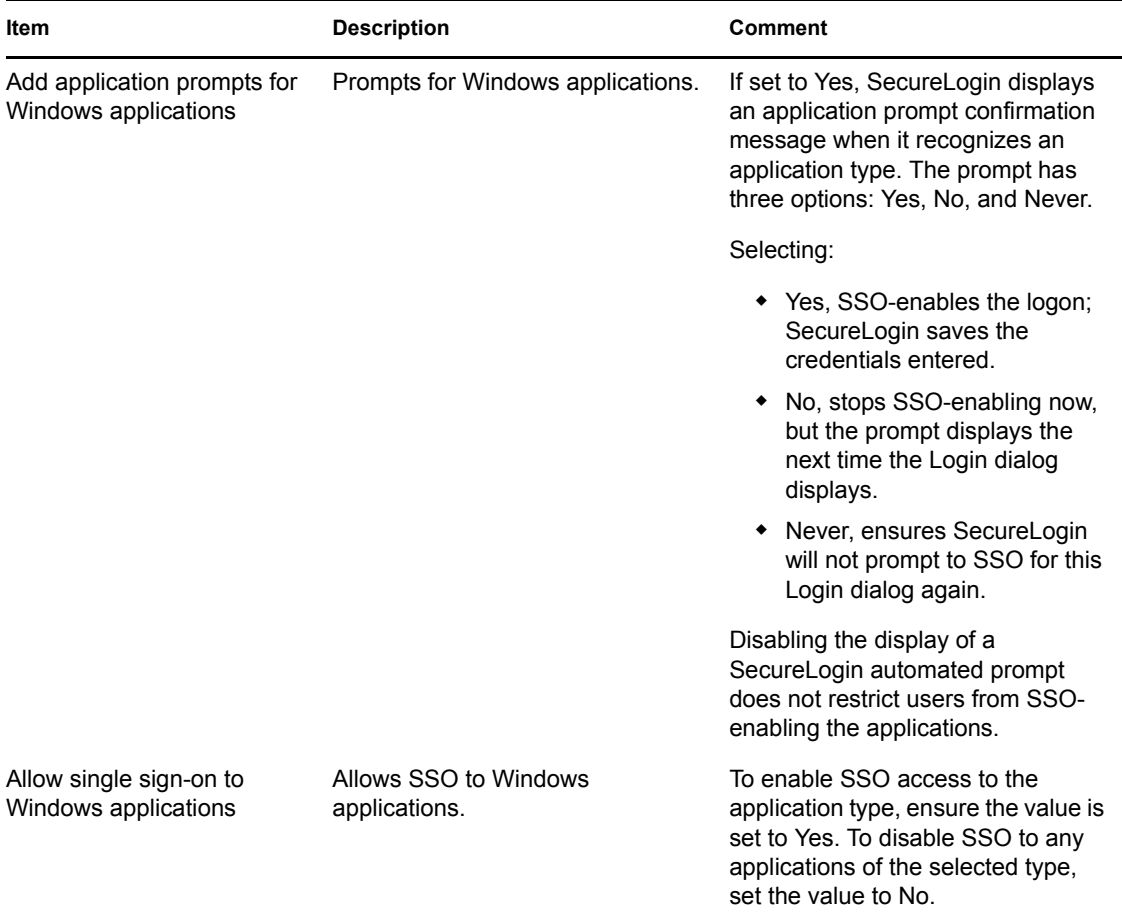

## <span id="page-33-0"></span>**3.8 Password Policies Pane**

*Figure 3-13 Password Policies pane*

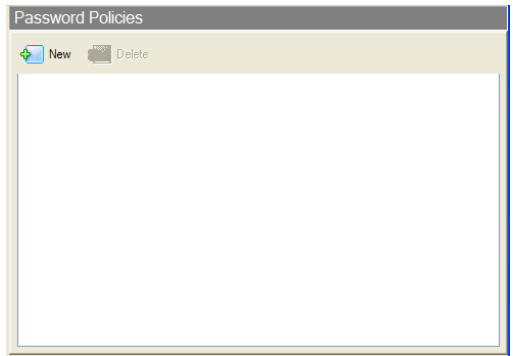

The Password Policies pane contains a list of all your password policies. In this pane you can create a new password policy or delete an existing password policy. If you want to change an existing password policy, double-click the policy you want to change, and then make the changes in the Password Policy Properties Table.

## <span id="page-34-0"></span>**3.9 Password Policy Properties Table**

Organizations and applications often have rules about the content of passwords, including the required number and type of characters. The Password Policy Properties Table helps to create and enforce these password rules through a password policy, and apply this policy to one or more application logons.

*Figure 3-14 Password Policy Properties table*

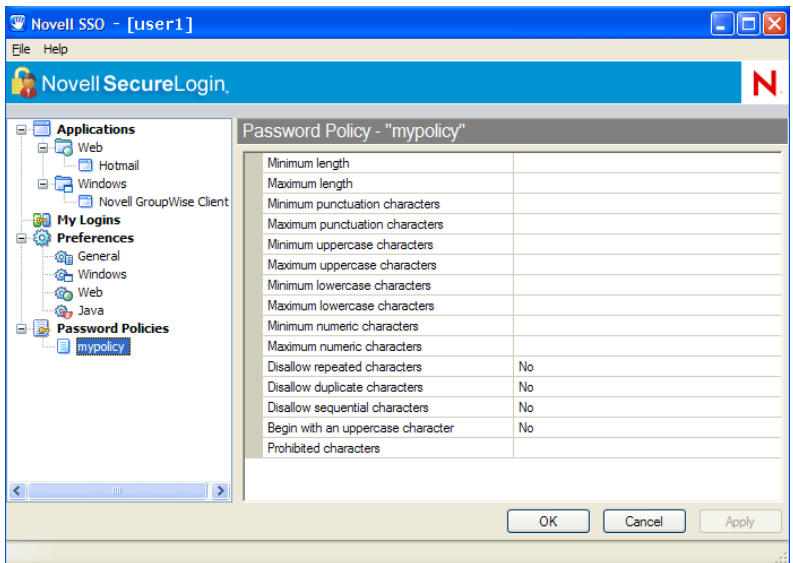

You can access the Password Policy Properties Table in one of the following ways:

- Click a policy under Password Policies in the navigation tree.
- Double-click a policy in the Password Policies pane.

**NOTE:** You can configure password policies in the Password Policy Properties Table of the Administrative Management Utility, the SSO plug-in of the iManager, or Group Policy snap-ins

### <span id="page-34-1"></span>**3.9.1 Password Policy Properties Table Fields**

The following table describes the Password Policy Properties Table fields:

| Rule                           | Value                 | <b>Comment</b>                |
|--------------------------------|-----------------------|-------------------------------|
| Minimum length                 | Whole number          | Minimum zero, no upper limit. |
| Maximum length                 | Whole number          | Minimum zero, no upper limit. |
| Minimum punctuation characters | punctuation character | Minimum zero, no upper limit. |
| Maximum punctuation characters | Whole number          | Minimum zero, no upper limit. |
| Minimum uppercase characters   | Whole number          | Minimum zero, no upper limit. |

*Table 3-14 Password Properties Table Fields Here*

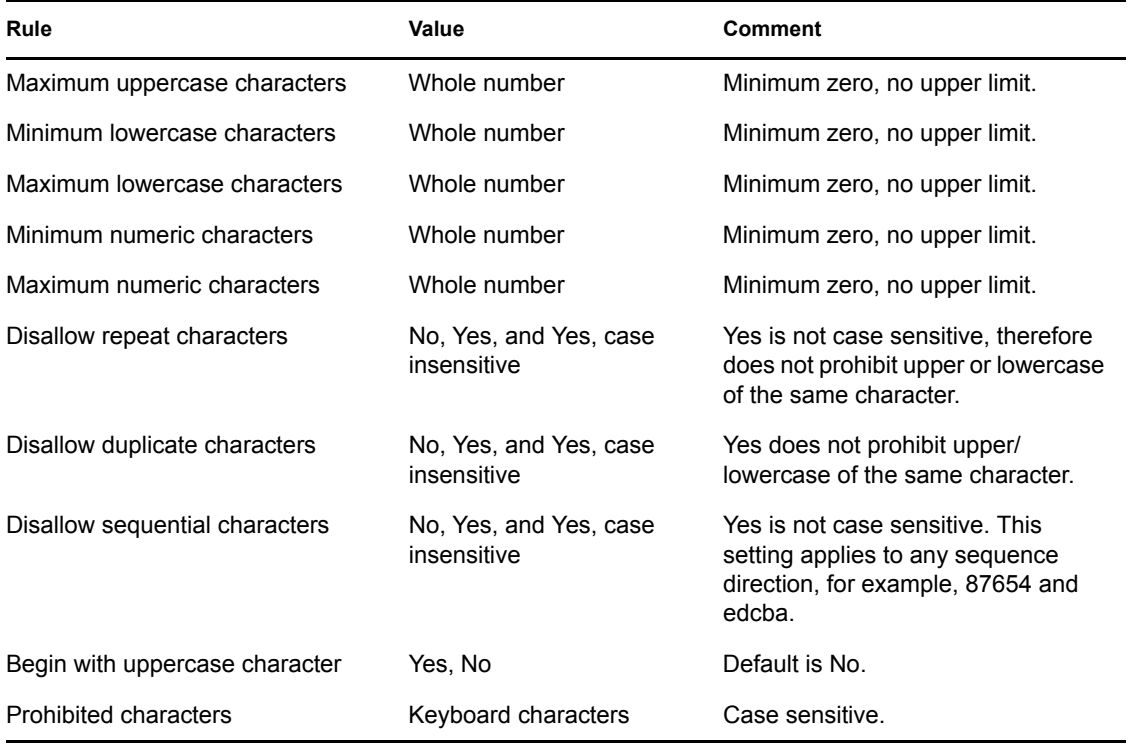

## <span id="page-35-0"></span>**3.10 Advanced Settings Pane**

The Advanced Settings pane contains three tabs.

*Figure 3-15 Advanced Settings Pane*

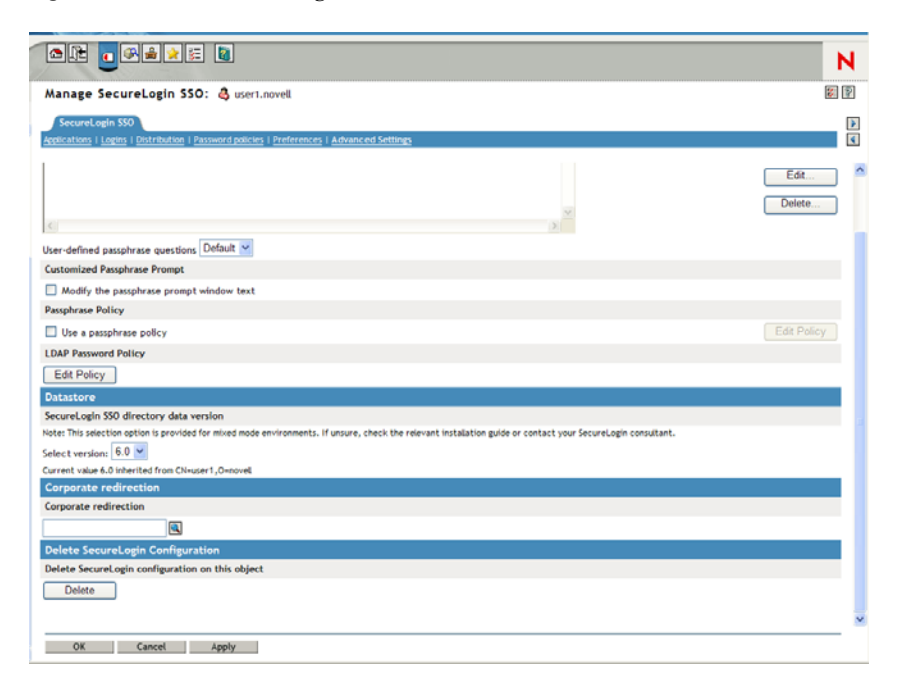

#### *Table 3-15 Enter Table Title Here*

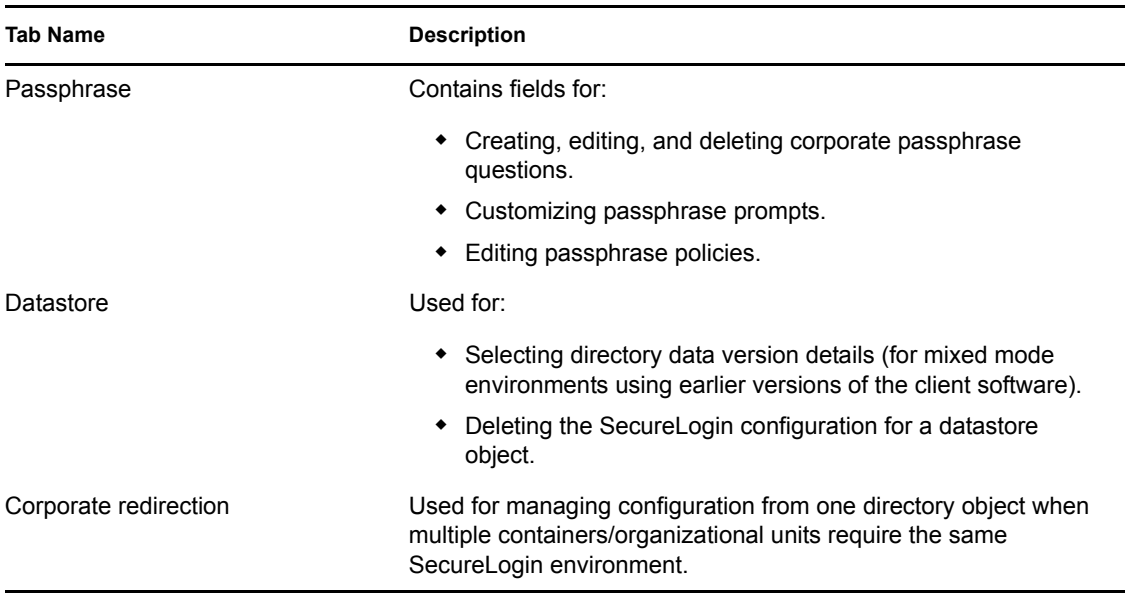

**NOTE:** This pane is not available in the Personal Management Utility.

## <span id="page-36-0"></span>**3.11 Passphrase Policy Properties Table**

Organizations and applications often have rules about the content of passphrase, including the required number and type of characters. The Passphrase Policy Properties Table helps to create and enforce these passphrase rules through a passphrase policy, and apply this policy to one or more application logons.

| W Novell SSO [ LISEL ]<br>File Help           |                                   |                       |
|-----------------------------------------------|-----------------------------------|-----------------------|
| Novell SecureLogin                            |                                   |                       |
| Object: cn=user2,o=novell1                    |                                   | $\checkmark$<br>Þ     |
| <b>Applications</b><br>e.                     | Passphrase policy                 |                       |
| R Web<br>÷<br>Windows                         | Minimum length                    | 6                     |
| Logins                                        | Maximum length                    | 15                    |
| <b>Preferences</b><br>۰Ò                      | Minimum punctuation characters    |                       |
| <b>Password Policies</b>                      | Maximum punctuation characters    |                       |
| <b>Advanced Settings</b><br>Passphrase policy | Minimum uppercase characters      |                       |
| <b>Distribution</b>                           | Maximum uppercase characters      |                       |
|                                               | Minimum lowercase characters      |                       |
|                                               | Maximum lowercase characters      |                       |
|                                               | Minimum numeric characters        |                       |
|                                               | Maximum numeric characters        |                       |
|                                               | Disallow repeated characters      | No                    |
|                                               | Disallow duplicate characters     | No                    |
|                                               | Disallow sequential characters    | No                    |
|                                               | Begin with an uppercase character | No                    |
|                                               | Prohibited characters             |                       |
|                                               |                                   | OK<br>Cancel<br>Apply |
|                                               |                                   |                       |

*Figure 3-16 Passphrase Policy Properties table*

The Passphrase Policy Properties Table displays after you click *Edit Policy* on the *Passphrase* tab in the *Advanced Settings* pane.

**NOTE:** You can configure passphrase policies in the Passphrase Policy Properties Table of the Administrative Management Utility, the iManager plug-in, or Group Policy snap-ins.

### <span id="page-37-0"></span>**3.11.1 Passphrase Policy Properties Table Fields**

The following table describes the Passphrase Policy Properties Table fields.

*Table 3-16 Passphrase Policy Properties Table Fields Description*

| Rule                           | Value                                | <b>Comment</b>                                                                                                   |
|--------------------------------|--------------------------------------|----------------------------------------------------------------------------------------------------|
| Minimum length                 | Whole number                         | Minimum zero, no upper limit.                                                                                    |
| Maximum length                 | Whole number                         | Minimum zero, no upper limit.                                                                                    |
| Minimum punctuation characters | punctuation character                | Minimum zero, no upper limit.                                                                                    |
| Maximum punctuation characters | Whole number                         | Minimum zero, no upper limit.                                                                                    |
| Minimum uppercase characters   | Whole number                         | Minimum zero, no upper limit.                                                                                    |
| Maximum uppercase characters   | Whole number                         | Minimum zero, no upper limit.                                                                                    |
| Minimum lowercase characters   | Whole number                         | Minimum zero, no upper limit.                                                                                    |
| Maximum lowercase characters   | Whole number                         | Minimum zero, no upper limit.                                                                                    |
| Minimum numeric characters     | Whole number                         | Minimum zero, no upper limit.                                                                                    |
| Maximum numeric characters     | Whole number                         | Minimum zero, no upper limit.                                                                                    |
| Disallow repeat characters     | No, Yes, or Yes, case<br>insensitive | Yes is not case sensitive therefore,<br>does not prohibit upper/lowercase of<br>the same character.              |
| Disallow duplicate characters  | No, Yes, or Yes, case<br>insensitive | Yes does not prohibit upper/<br>lowercase of the same character.                                                 |
| Disallow sequential characters | No, Yes, Yes, case<br>insensitive    | Yes is not case sensitive. This<br>setting applies to any sequence<br>direction for example, 87654 and<br>edcba. |
| Begin with uppercase character | Yes, No                              | Default is No.                                                                                                   |
| <b>Prohibited Characters</b>   | Keyboard characters                  | Case sensitive                                                                                                   |

## <span id="page-38-0"></span>**3.12 Distribution Pane**

*Figure 3-17 Distribution Pane*

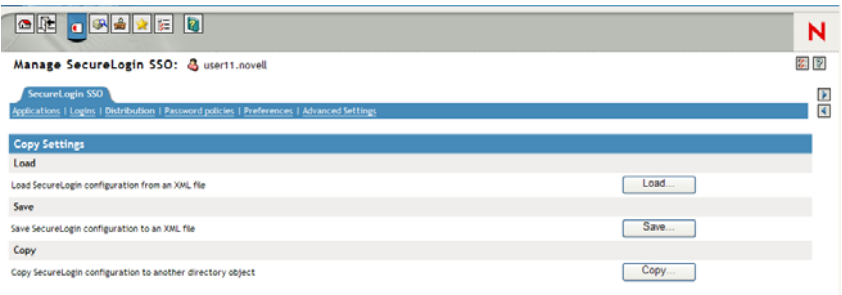

The Distribution pane provides access to the following:

- Load dialog box
- Save dialog box
- Manage signing keys for secure file distribution dialog box

These dialog boxes help you import and export SecureLogin configurations.

Copy dialog box

This dialog box helps you copy an object's SecureLogin configuration from one object to another.

**NOTE:** This pane is not available in the Personal Management Utility.

# <span id="page-40-0"></span><sup>4</sup>**Enabling Applications and Web Sites for SSO**

SecureLogin:

- Has predefined applications for SSO access to a wide range of commercially available applications.
- Detects applications for which a predefined application exists. For example, if SecureLogin detects an SAP logon dialog box, then SecureLogin displays a prompt providing the user with the option to allow SecureLogin to automatically SSO the application.

**NOTE:** Predefined applications for commonly used applications are provided with the SecureLogin application, and with each new version, more are developed and made available to Novell customers.

- Provides wizards and application definitions to facilitate SSO to almost any new or proprietary application if a predefined application is not available. This helps you or Novell Technical Services to build an application definition for almost any proprietary application or upgrade. For more information, see [Chapter 2, "SecureLogin Components," on page 11](#page-10-0).
- Supports SSO-enabling of most standard terminal emulator applications.

**NOTE:** You can SSO-enable terminal emulators using the Terminal Launcher tool. For more information, see *[Novell SecureLogin 6.0.SP1 Administration Guide](#page-0-0)*.

- Has additional SSO tools, such as the Window Finder and LoginWatch, which help you SSOenable even the most difficult applications. For more information, see *[Novell SecureLogin](#page-0-0)  [6.0.SP1 Administration Guide](#page-0-0)*.
- Stores the login information requirements for applications including:

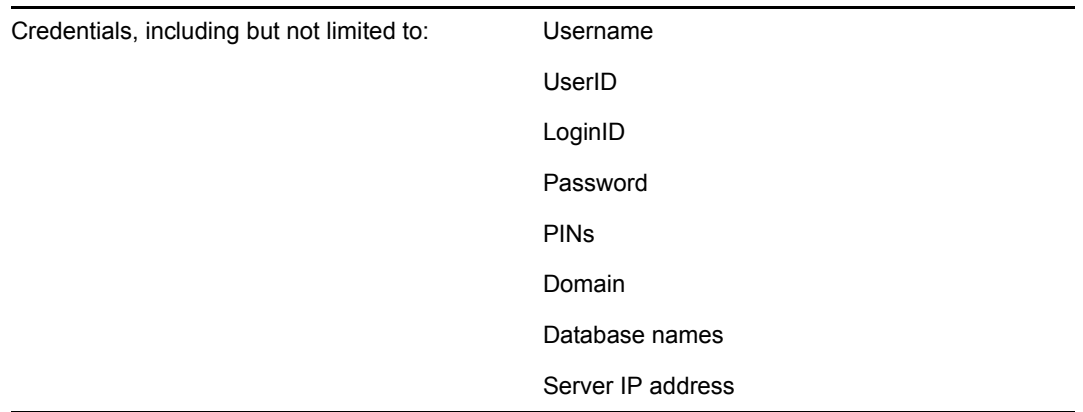

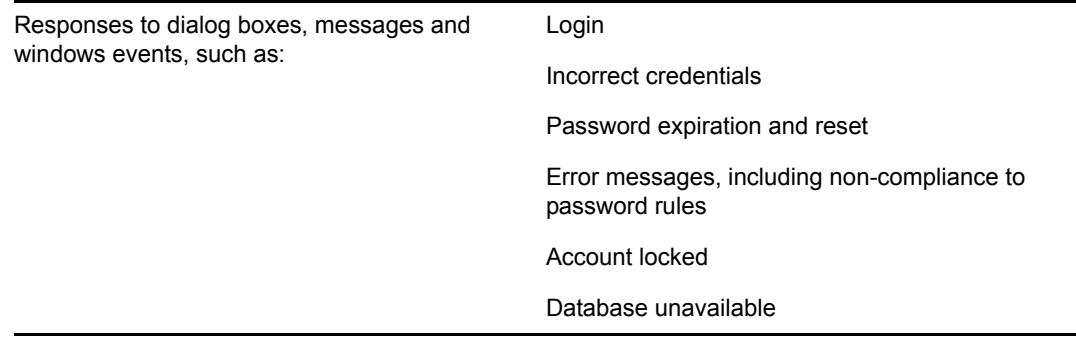

Before SecureLogin can SSO-enable an application for a particular user, it must "learn" a user's application credentials so it can encrypt and store them for future logins unless it is used in conjunction with Identity Management solutions such as IBM Tivoli.

When a user starts an application for the first time after it has been SSO-enabled, SecureLogin prompts the user for application credentials, and then encrypts and stores them in the directory against the user object. The credentials are passed automatically to the application for subsequent logons.

Automated SSO is achieved using proprietary application definitions. Application definitions are managed in directory environments through SecureLogin management utilities, including the Administrative Management Utility, iManager plug-ins, and Active Directory MMC snap-ins. Locally and in stand-alone deployments, application definitions are managed in the Personal Management Utility or distributed using the advanced offline signed and encrypted method.

SSO-enabled applications are created, modified and deleted in the Applications pane. You can also create application definitions with SecureLogin wizards. There are a wide range of options in SecureLogin to enable applications. Regardless of the origin of the application definition, when an application is SSO-enabled, it is added and maintained in the Applications Properties Table.

For detailed procedures about enabling applications and Web sites for SSO, see *[Novell SecureLogin](#page-0-0)  [6.0.SP1 Administration Guide](#page-0-0)*

# <span id="page-42-0"></span><sup>5</sup>**Operational Environment**

This section contains the following information:

- [Section 5.1, "Operating Systems," on page 43](#page-42-1)
- [Section 5.2, "Platforms," on page 43](#page-42-2)
- $\bullet$  [Section 5.3, "Clients," on page 43](#page-42-3)
- [Section 5.4, "Windows," on page 43](#page-42-4)
- [Section 5.5, "Terminal Servers," on page 44](#page-43-0)
- [Section 5.6, "Terminal Emulators," on page 44](#page-43-1)
- [Section 5.7, "Web/Internet," on page 45](#page-44-0)

### <span id="page-42-1"></span>**5.1 Operating Systems**

- Microsoft\* Windows XP SP 2
- Microsoft Windows 2000 Workstation SP 4

## <span id="page-42-2"></span>**5.2 Platforms**

- ◆ Novell® eDirectory
- Most Lightweight Directory Access Protocol version 3 (LDAP V.3) compliant directories, operating on any of the following platforms:
	- Novell NetWare 4.x or later
	- Microsoft Windows 2000/2003 Server
- Microsoft Active Directory Application Mode (ADAM)
- Microsoft Active Directory

### <span id="page-42-3"></span>**5.3 Clients**

- Citrix Win32 ICA Client V.6.00.905 or later
- Microsoft Terminal Services Clients, RDP version 5.0 or later
- Novell Client for Windows 2000 and XP version 4.7 or later

**NOTE:** If your environment is not included in this list, contact Novell Customer Support for help.

## <span id="page-42-4"></span>**5.4 Windows**

Some of the predefined applications for Windows applications are:

- AOL Instant Messenger
- Citrix Program Neighborhood
- Entrust Client
- Internet Explorer
- Lotus Notes v5 and v6.5
- Microsoft Outlook Express
- Novell GroupWise Client
- Novell Groupwise Notify Client
- Novell iFolder

**NOTE:** If SecureLogin does not prompt to SSO-enable the application, use the Add Application Wizard to build an application definition.

### <span id="page-43-0"></span>**5.5 Terminal Servers**

Citrix® MetaFrame 1.8 and above, including:

- Citrix MetaFrame XP Presentation Server
- Citrix MetaFrame Presentation Server 3.0
- Microsoft Windows 2000 Terminal Server
- Microsoft Windows 2003 Terminal Server

## <span id="page-43-1"></span>**5.6 Terminal Emulators**

SecureLogin provides SSO support for applications running on any back end system (e.g., UNIX, RACF, CICS, ACF2) using emulators such as:

- Attachmate KEA!
- Attachmate Personal Client
- Eicon Aviva
- HBO Star Navigator
- Microsoft Telnet 2000
- Passport TN 3270E
- PowerTerm
- QWS3270 Plus
- TeraTermPro
- Tiny Term
- ViewNow
- WallData Rumba
- WinComm
- Window Telnet VT
- WRQ Reflection

## <span id="page-44-0"></span>**5.7 Web/Internet**

SecureLogin includes SSO support for Web applications accessed using the following browsers:

- Internet Explorer
- Mozilla Firefox
- Netscape

**NOTE:** SecureLogin currently provides predefined applications for a range of Netscape applications. However, it does not provide support for all current Netscape functionality in the wizards. We recommend you to manually create application definitions for Netscape applications, since some functionality may be unavailable. SecureLogin does include full support for Mozilla Firefox. If you want to SSO-enable a Netscape application that is not provided as a predefined application, contact Novell Technical Services for help.

SecureLogin provides predefined applications for a number of Web applications with embedded logon fields, including:

- Citrix Web Portal
- CNN Member Services
- $\bullet$  eBay
- Fidelity.com Web Logon
- Hotmail
- Onebox.com
- Qantas Frequent Flyer
- Yahoo! Mail
- Monster.com

**NOTE:** If a predefined application is available for the application, the SecureLogin prompt will display when you log in to the application. Use the Add Application Wizard to build an application definition for the application.